**Herzlichen Glückwunsch! Mit Ihrem neuen MacBook Air haben Sie einen idealen Partner gefunden.**

## **Gestatten: Ihr MacBook Air.**

**www.apple.com/de/macbookair**

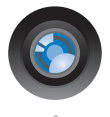

### **iSight-Kamera und iChat inklusive**

Chattern Sie per Video mit Freunden und Verwandten weltweit.

**Mac-Hilfe**

**iSight**

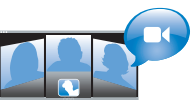

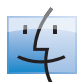

**Finder**

**Finder** Blättern Sie mit Cover Flow durch Ihre Albumcover. **Mac-Hilfe**

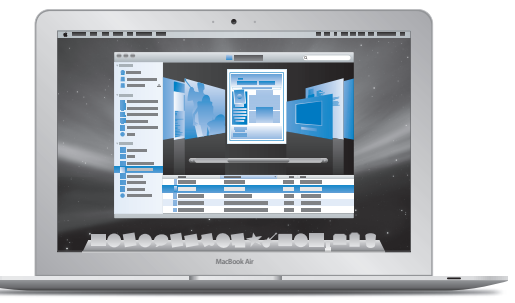

### **Multi-Touch-Trackpad**

Blättern Sie durch Dateien, passen Sie Bilder an und vergrößern Sie Text einfach mit Ihren Fingern.

**Q** Trackpad **Mac-Hilfe**

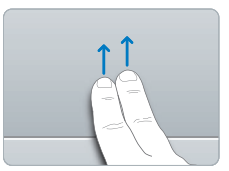

Blättern

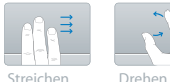

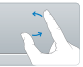

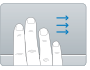

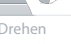

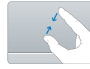

Streichen mit Streichen mit<br>
vier Fingern Zuziehen

Zuziehen

### **Mac OS X Leopard**

**www.apple.com/de/macosx**

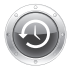

**Mac-Hilfe**

**Time Machine** Nuztern Sie die automatische Datensicherung und Wiederherstellung Ihrer Dateien.

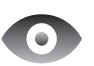

**Quick Look** Zeigen Sie Ihre Dateien sofort in einer Vorschau an. **Mac-Hilfe**

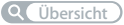

**Spotlight** Finden Sie in Sekundenschnelle alles auf Ihrem Mac. **Mac-Hilfe**

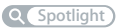

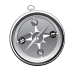

**Safari** Surfen Sie im Web mit diesem extrem schnellen Browser.

**Mac-Hilfe**

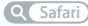

**iLife '08 www.apple.com/de/ilife**

**Q** (Time Machine)

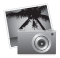

### **iPhoto**

Geben Sie Fotos über das Web weiter oder gestalten Sie Bücher, Karten und Kalender.

**iPhoto-Hilfe**

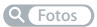

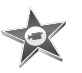

**iMovie** Erstellen Sie einen Film und stellen Sie ihn im Handbumdrehen im Web bereit.

**iMovie-Hilfe**

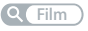

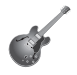

**GarageBand** Erstellen Sie eigene Songs mit Musikern auf einer virtuellen Bühne.

**GarageBand-Hilfe Fotos Q. Film Q. Aufnahme Q. Website** 

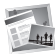

**iWeb** Veröffentlichen Sie Websites mit Fotos, Filmen, Blogs und Podcasts.

**iWeb-Hilfe**

# **Inhalt**

### **[Kapitel 1: Auspacken. Installieren. Fertig.](#page-6-0)**

- [Willkommen](#page-7-0)
- [Paketinhalt](#page-8-0)
- [Installieren Ihres MacBook Air](#page-9-0)
- [Konfigurieren von DVD- oder CD-Sharing](#page-15-0)
- [Migrieren von Daten auf Ihr MacBook Air](#page-17-0)
- [Laden weiterer Informationen auf Ihr MacBook Air](#page-20-0)
- [Aktivieren des Ruhezustands oder Ausschalten Ihres MacBook Air](#page-23-0)

### **[Kapitel 2: Arbeiten mit Ihrem MacBook Air](#page-26-0)**

- [Komponenten und Bedienelemente Ihres MacBook Air](#page-27-0)
- [Tastaturfunktionen Ihres MacBook Air](#page-29-0)
- [Anschlüsse an Ihrem MacBook Air](#page-31-0)
- [Verwenden von Trackpad und Tastatur](#page-33-0)
- [Verwenden des MacBook Air mit Batteriestrom](#page-37-0)
- [Zusätzliche Informationsquellen](#page-38-0)

### **[Kapitel 3: Gibt es ein Problem? Hier ist die Lösung.](#page-42-0)**

- [Probleme, die das Weiterarbeiten mit Ihrem MacBook Air verhindern](#page-44-0)
- [Verwenden des Programms "Apple Hardware Test"](#page-48-0)
- [Wiederherstellen von Software mit dem Programm "Entfernte Mac OS X-Installation"](#page-49-0)
- [Wiederherstellen von Software mit dem MacBook Air SuperDrive-Laufwerk](#page-55-0)
- [Probleme mit der drahtlosen Kommunikation via AirPort Extreme](#page-56-0)
- [Probleme mit Ihrer Internetverbindung](#page-57-0)
- [Aktualisieren Ihrer Software](#page-59-0)
- [Weitere Informationen, Service und Support](#page-59-1)
- [Seriennummer Ihres Produkts](#page-62-0)

### **[Kapitel 4: Wichtige Tipps und Infos](#page-64-0)**

- [Wichtige Sicherheitsinformationen](#page-65-0)
- [Wichtige Informationen zur Handhabung](#page-68-0)
- [Ergonomie](#page-69-0)
- [Apple und der Umweltschutz](#page-72-0)
- [Regulatory Compliance Information](#page-74-0)

# **1**

# <span id="page-6-0"></span>**1 Auspacken. Installieren. Fertig.**

**www.apple.com/de/macbookair**

**Mac-Hilfe Migrationsassistent**

### <span id="page-7-0"></span>Willkommen

Herzlichen Glückwunsch zum Kauf eines MacBook Air. Ihr MacBook Air ist gezielt im Hinblick auf Mobilität und drahtlose Kommunikation optimiert worden. Bitte lesen Sie dieses Kapitel, um zu erfahren, wie Sie Ihr MacBook Air schnell installieren und in Betrieb nehmen können.

- Wenn Sie keine Informationen von einem anderen Mac übertragen wollen und Ihr MacBook Air gleich verwenden möchten, können Sie das MacBook Air mit dem Systemassistenten schnell einrichten.
- Wenn Sie Daten von einem anderen Mac übertragen oder Informationen von DVDs oder CDs auf das MacBook Air laden wollen, können Sie einen oder mehrere Macoder Windows-Computer definieren, die logisch mit Ihrem MacBook Air verbunden werden. Befolgen Sie dann die Schritte im Systemassistenten und aktivieren Sie DVDoder CD-Sharing, um Ihr MacBook Air und die Informationen vom anderen Computer zu verwenden.

*Wichtig:* Lesen Sie sämtliche Installationsanweisungen sowie Sicherheitshinweise (vgl. [Seite 65\)](#page-64-1) aufmerksam durch, bevor Sie Ihren Computer zum ersten Mal verwenden.

Die Antworten auf viele Fragen zu Ihrem Computer finden Sie in der Mac-Hilfe. Weitere Informationen über die Verwendung der Mac-Hilfe finden Sie im Abschnitt ["Zusätzliche Informationsquellen" auf Seite 39](#page-38-1). Apple veröffentlicht häufig neue Versionen und Aktualisierungen der Systemsoftware, daher können die Abbildungen in diesem Handbuch möglicherweise leicht von Ihrer Bildschirmanzeige abweichen.

### <span id="page-8-0"></span>Paketinhalt

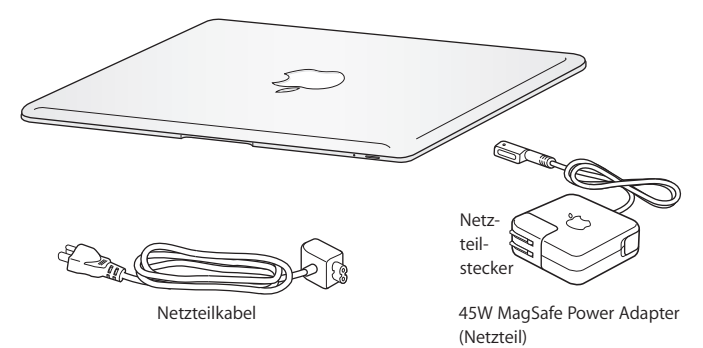

*Wichtig:* Entfernen Sie die Schutzfolie vom 45W MagSafe Power Adapter (Netzteil), bevor Sie Ihr MacBook Air an das Stromnetz anschließen und einrichten.

### **Informationen zu optischen Speichermedien**

Obwohl Ihr MacBook Air nicht mit einem optischen Laufwerk ausgestattet ist, wird es mit DVDs geliefert, auf denen sich wichtige Software befindet. Mithilfe des optischen Laufwerks eines anderen Mac- oder Windows-Computers und der Funktion "Entfernte CD/DVD" Ihres MacBook Air können Sie einfach auf diese Software zugreifen, Programme installieren und auf die Daten auf anderen optischen Speichermedien zugreifen. Sie können dazu auch das optionale MacBook Air SuperDrive-Laufwerk verwenden, ein externes Laufwerk für optische Speichermedien.

### <span id="page-9-0"></span>Installieren Ihres MacBook Air

Ihr MacBook Air ist so konzipiert, dass Sie es schnell und einfach installieren und in Betrieb nehmen können. Die folgenden Seiten leiten Sie durch den Installationsprozess, zu dem folgende Schritte gehören:

- Anschließen des 45W MagSafe Power Adapters an das Stromnetz
- Einschalten Ihres MacBook Air und Verwenden des Trackpad
- Konfigurieren eines Benutzer-Accounts und anderer Einstellungen mithilfe des Systemassistenten
- Einrichten des Mac OS X-Schreibtischs und der Systemeinstellungen

**Schritt 1: Schließen Sie den 45W MagSafe Power Adapter (Netzteil) ans Stromnetz an, um das MacBook Air mit Strom zu versorgen und die Batterie aufzuladen.** Schließen Sie den Netzteilstecker Ihres Netzteils an das Stromnetz und den Stecker des Netzkabels an den MagSafe-Netzanschluss an der Rückseite Ihres MacBook Air an. Wenn Sie den MagSafe-Stecker in die Nähe des Anschlusses halten, werden Sie bemerken, dass Stecker und Anschluss dank magnetischer Anziehungskraft verbunden werden.

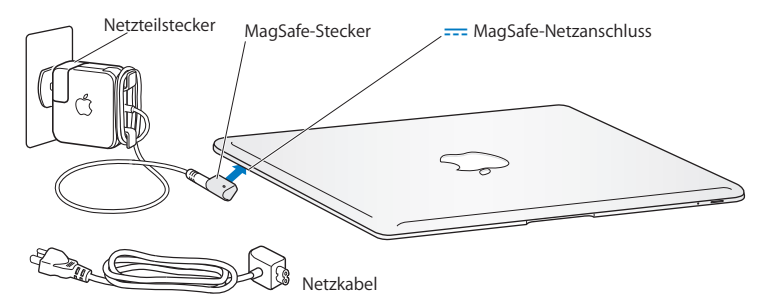

Bei Bedarf können Sie ein Verlängerungskabel an das Netzteil anschließen. Ziehen Sie dazu zuerst den Netzteilstecker vom Netzteil ab und schließen Sie das mitgelieferte Verlängerungskabel an. Verbinden Sie das andere Ende des Kabels mit dem Stromnetz.

Wenn Sie das Netzteil vom Stromnetz oder vom Computer trennen, achten Sie darauf, stets am Stecker und nicht am Kabel zu ziehen.

Wenn Sie das Netzteil an Ihr MacBook Air anschließen, beginnt eine Anzeigeleuchte am MagSafe-Stecker zu leuchten. Eine gelbe Anzeige bedeutet, dass die Batterie aufgeladen wird. Leuchtet die Anzeige grün, ist die Batterie voll aufgeladen. Wenn die Anzeige nicht leuchtet, vergewissern Sie sich, dass das Netzteil am Computer und an einer funktionierenden Steckdose angeschlossen ist.

**Schritt 2: Drücken Sie den Ein-/Ausschalter (**®**), um Ihr MacBook Air einzuschalten.** Wenn Sie den Computer einschalten, hören Sie ein akustisches Signal und die Anzeigeleuchte für den Ruhezustand beginnt zu leuchten.

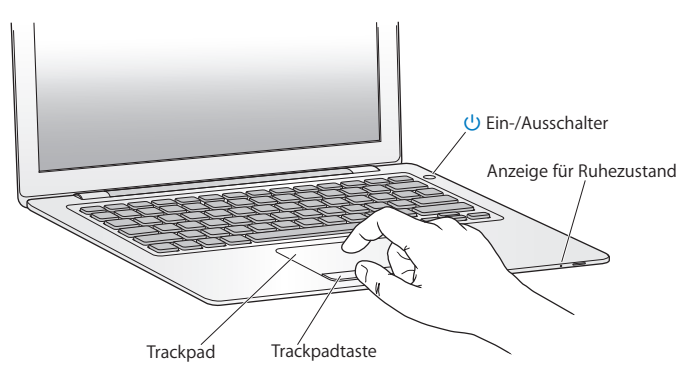

Es dauert einige Sekunden, bevor der Computer startet. Sobald der Computer gestartet ist, wird automatisch der Systemassistent geöffnet.

Sollte sich Ihr Computer nicht einschalten, beachten Sie bitte die Informationen im Abschnitt ["Das MacBook Air lässt sich nicht einschalten oder startet nicht" auf Seite 47](#page-46-0).

### **Schritt 3: Konfigurieren Sie Ihr MacBook Air mit dem Systemassistenten.**

Wenn Sie Ihr MacBook Air zum ersten Mal einschalten, wird der Systemassistent geöffnet. Der Systemassistent kann Sie bei der Eingabe der Internet- und E-Mail-Informationen und beim Einrichten eines Benutzer-Accounts auf Ihrem MacBook Air unterstützen. Während der Konfiguration können Sie außerdem Informationen von einem anderen Mac übertragen.

*Hinweis:* Wenn Sie beim erstmaligen Starten Ihres MacBook Air-Computers Ihre Daten nicht mit dem Systemassistenten übertragen haben, können Sie später den Migrationsassistenten dazu verwenden. Öffnen Sie die Ordner "Programme" > "Dienstprogramme" und starten Sie den Assistenten durch Doppelklicken auf das Symbol "Migrationsassistent".

### **Gehen Sie wie folgt vor, um Ihr MacBook Air zu konfigurieren:**

- 1 Folgen Sie den im Assistenten angezeigten Anleitungen, bis die Meldung "Haben Sie bereits einen Mac?" angezeigt wird.
- **2** Starten Sie eine einfache Konfiguration oder eine Installation mit Migration:
	- Wählen Sie für eine einfache Konfiguration die Option "Meine Informationen nicht übertragen" und klicken Sie auf "Fortfahren". Führen Sie die angezeigten Anleitungen aus, um Ihr drahtloses Netzwerk zu wählen, einen Account einzurichten und den Systemassistenten zu beenden.

• Möchten Sie parallel zur Konfiguration eine Migration ausführen, stellen Sie eine logische Verbindung zu einem andern Mac-Computer mit optischem Laufwerk her, der DVD- oder CD-Sharing unterstützt. (Möglicherweise müssen Sie hierzu Software installieren, falls auf dem anderen Mac-Computer nicht Mac OS X Version 10.5.5 (oder neuer) installiert ist. Vgl. ["Konfigurieren von DVD- oder CD-Sharing" auf Seite 16](#page-15-0).) Fahren Sie dann mit [Seite 18, "Migrieren von Daten auf Ihr MacBook Air"](#page-17-0) fort.

*Hinweis:* Haben Sie den Systemassistenten auf Ihrem MacBook Air bereits gestartet, können Sie die Konfiguration unterbrechen, ohne das Installationsprogramm zu beenden, auf dem anderen Computer bei Bedarf die Konfigurationssoftware für DVD- oder CD-Sharing installieren und die Installation und Konfiguration anschließend auf dem MacBook Air beenden.

### **Schritt 4: Passen Sie den Mac OS X-Schreibtisch wunschgemäß an und legen Sie Einstellungen fest.**

Mithilfe der Systemeinstellungen können Sie die Oberfläche Ihres Schreibtischs rasch an Ihre Anforderungen anpassen. Wählen Sie "Apple" ( $\bullet$ ) > "Systemeinstellungen" aus der Menüleiste oder klicken Sie im Dock auf das Symbol "Systemeinstellungen". Über die Systemeinstellungen können Sie die meisten Einstellungen Ihres MacBook Air steuern.

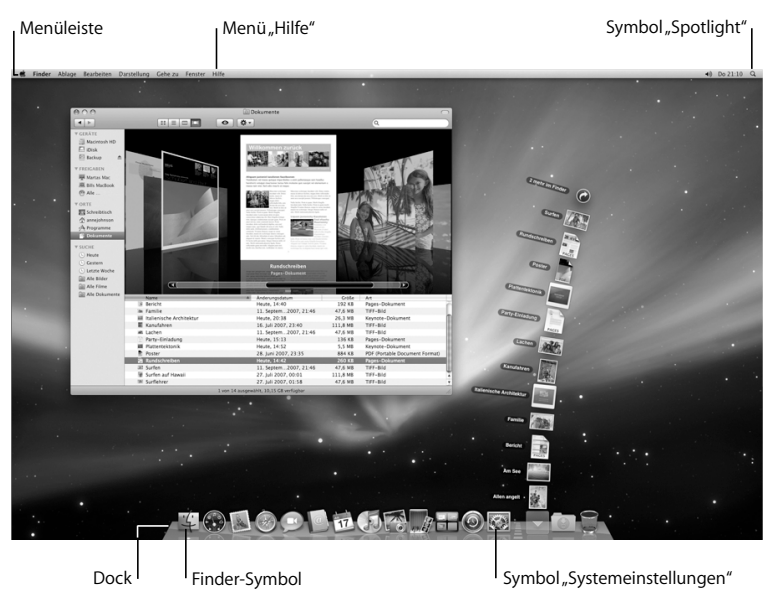

## <span id="page-15-0"></span>Konfigurieren von DVD- oder CD-Sharing

Sie können Ihr MacBook Air als Partner eines anderen Mac- oder Windows-Computers einrichten, der mit einem optischen Laufwerk ausgestattet ist und sich im selben herkömmlich verkabelten oder drahtlosen Netzwerk befindet. Gehen Sie wie folgt vor, um diesen anderen Computer zu verwenden:

- Migrieren Sie Informationen auf Ihr MacBook Air, wenn Sie einen Mac als Partner-computer verwenden (vgl. ["Migrieren von Daten auf Ihr MacBook Air" auf Seite 18\)](#page-17-0).
- Nutzen Sie DVDs oder CDs gemeinsam oder installieren Sie Programme (vgl. ["Freige](#page-20-1)[ben von Speichermedien mithilfe von DVD- oder CD-Sharing" auf Seite 21](#page-20-1))
- Installieren Sie Mac OS X per Fernzugriff (vgl. "Wiederherstellen von Software mit dem [Programm "Entfernte Mac OS X-Installation"" auf Seite 50\)](#page-49-1) oder verwenden Sie das Festplatten-Dienstprogramm (vgl. ["Verwenden des Festplatten-Dienstprogramms"](#page-54-0)  [auf Seite 55\)](#page-54-0).

Bei dem Computer mit dem optischen Laufwerk kann es sich entweder um einen Mac mit Mac OS X 10.4.11 (oder neuer) oder um einen Windows XP- oder Windows Vista-Computer handeln. Ist auf dem Mac-Computer Mac OS X 10.5.5 (oder neuer) installiert, ist DVD- oder CD-Sharing bereits installiert. Sie können mehrere Computer als Partnercomputer einrichten.

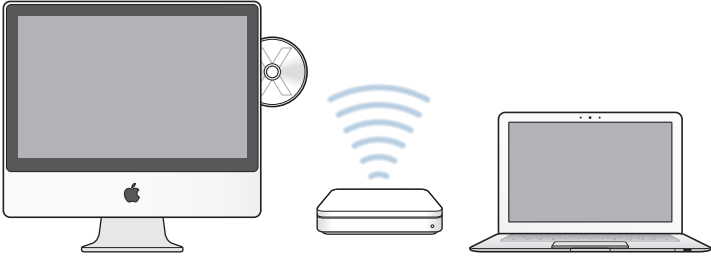

Mac- oder Windows-Computer MacBook Air

Handelt es sich bei dem anderen Computer um einen Windows-Computer oder um einen Mac mit einer älteren Mac OS X-Version als 10.5.5, legen Sie die DVD *Mac OS X Install* ein, die Sie mit Ihrem MacBook Air erhalten haben, um die Konfigurationssoftware für DVD- oder CD-Sharing zu installieren. Dieses Paket umfasst Software für DVDoder CD-Sharing, den Migrationsassistenten sowie das Programm "Entfernte Mac OS X-Installation".

Â Handelt es sich bei dem anderen Computer um einen Windows-Computer, wählen Sie im automatisch startenden Installationsassistenten die Option "DVD- oder CD-Sharing" aus.

Â Handelt es sich bei dem anderen Computer um einen Mac, öffnen Sie das Paketsymbol "DVD or CD Sharing" auf der DVD Mac OS X Install durch Doppelklicken.

*Wichtig:* Nachdem Sie die Konfigurationssoftware für DVD- oder CD-Sharing auf dem anderen Mac installiert haben, prüfen Sie, ob Sie über die neuste Software verfügen. Wählen Sie dazu "Apple" ( $\hat{\blacklozenge}$ ) > "Softwareaktualisierung". Installieren Sie eventuell verfügbare Mac OS X-Aktualisierungen.

### <span id="page-17-0"></span>Migrieren von Daten auf Ihr MacBook Air

Sie können vorhandene Benutzer-Accounts, Dateien, Programme und andere Informationen von einem anderen Mac-Computer übertragen (migrieren).

### **Gehen Sie wie folgt vor, um Informationen auf Ihr MacBook Air zu migrieren:**

**1** Konfigurieren Sie den anderen Mac (vgl. [Seite 16](#page-15-0)) und vergewissern Sie sich, dass dieser Computer eingeschaltet ist und sich im selben Netzwerk (drahtlos oder verkabelt) befindet wie Ihr MacBook Air.

Prüfen Sie anhand des AirPort-Symbols ( $\hat{\mathcal{F}}$ ) in der Menüleiste oben auf dem Bildschirm des anderen Mac-Computers, zu welchem Netzwerk eine Verbindung besteht. Wählen Sie bei der Konfiguration dasselbe Netzwerk für Ihr MacBook Air aus.

**2** Folgen Sie auf Ihrem MacBook Air den Anleitungen des Systemassistenten, bis die Meldung "Haben Sie bereits einen Mac?" angezeigt wird. Wählen Sie für die Quelle, von der Informationen übertragen werden, die Option "Von einem anderen Mac" aus. Wählen Sie Ihr drahtloses Netzwerk aus und klicken Sie auf "Fortfahren".

**3** Wird auf dem Bildschirm die Meldung "Mit Ihrem anderen Mac verbinden" und ein Code angezeigt, führen Sie die übrigen Schritte auf dem anderen Mac aus. Sie werden vom Migrationsassistenten aufgefordert, den Code auf dem anderen Mac einzugeben.

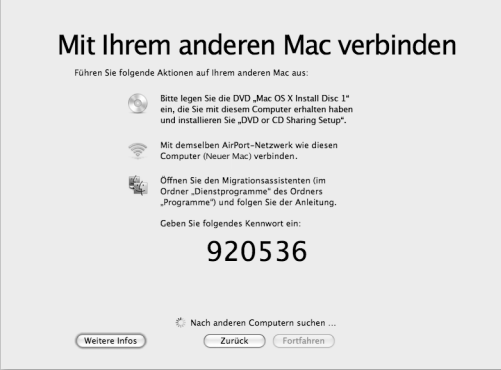

- **4** Öffnen Sie den Migrationsassistenten auf dem anderen Mac (befindet sich im Ordner "Programme/Dienstprogramme") und klicken Sie auf "Fortfahren".
- **5** Wählen Sie "Auf einen anderen Mac", wenn Sie nach einer Migrationsmethode gefragt werden, und klicken Sie auf "Fortfahren".
- **6** Beenden Sie alle anderen geöffneten Programme auf dem anderen Mac-Computer und klicken Sie auf "Fortfahren".

**7** Geben Sie auf dem anderen Mac-Computer den im Systemassistenten Ihres MacBook Air angezeigten sechsstelligen Code ein.

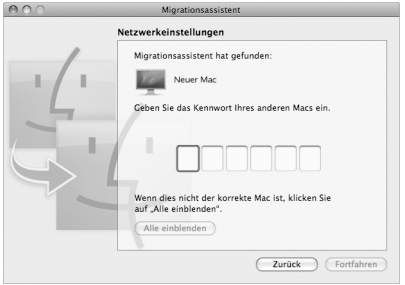

Sie können die Objekte auswählen (Benutzer-Accounts, Dokumente, Filme, Musik, Fotos usw.), die Sie auf Ihr MacBook Air migrieren möchten.

8 Klicken Sie auf "Fortfahren", um die Migration zu starten.

*Wichtig:* Verwenden Sie den anderen Mac-Computer erst wieder für andere Arbeiten, wenn die Migration abgeschlossen ist.

Wird die Verbindung während der Migration unterbrochen, können Sie die Migration zu einem späteren Zeitpunkt fortsetzen, indem Sie den Migrationsassistenten auf Ihrem MacBook Air und dem anderen Mac verwenden.

### <span id="page-20-0"></span>Laden weiterer Informationen auf Ihr MacBook Air

Ihr MacBook Air wird mit einigen bereits installierten Programmen wie den iLife-Programmen geliefert. Sie können zahlreiche weitere Programme über das Internet laden. Wenn Sie Programme anderer Hersteller von DVD oder CD installieren möchten, gehen Sie wie folgt vor:

- Installieren Sie Programme auf Ihrem MacBook Air oder stellen Sie Informationen bereit, indem Sie das optische Laufwerk eines anderen Mac- oder Windows-Computers verwenden (wenn DVD- oder CD-Sharing eingerichtet und aktiviert ist). Im nächsten Abschnitt finden Sie weitere Informationen hierzu.
- Schließen Sie ein MacBook Air SuperDrive-Laufwerk an den USB-Anschluss Ihres MacBook Air an und legen Sie Ihre Installations-CD/DVD ein. (Das MacBook Air SuperDrive-Laufwerk ist ein externes optisches USB-Laufwerk, das separat über folgende Website erhältlich ist: www.apple.com/de/store).

### <span id="page-20-1"></span>**Freigeben von Speichermedien mithilfe von DVD- oder CD-Sharing**

Sie können den Dienst "DVD- oder CD-Sharing" auf einem Mac- oder Windows-Computer aktivieren, um die Funktion "Entfernte CD/DVD" Ihres MacBook Air zu verwenden. Mithilfe der Funktion "Entfernte CD/DVD" können Sie CDs und DVDs nutzen, die Sie in das optische Laufwerk des anderen Computers eingelegt haben. Einige CDs oder DVD, etwa Filme und Spiele auf einigen DVDs, sind unter Umständen kopiergeschützt und können deshalb nicht über den Dienst "DVD- oder CD-Sharing" für die gemeinsame Nutzung freigegeben werden.

Achten Sie darauf, dass DVD- oder CD-Sharing auf den Mac- oder Windows-Computern bereits konfiguriert ist, die als Partnercomputer verwendet werden sollen. Informationen hierzu finden Sie auf [Seite 16](#page-15-0).

### **Gehen Sie wie folgt vor, um den Dienst "DVD- oder CD-Sharing" zu aktivieren, wenn der andere Computer ein Mac ist:**

**1** Vergewissern Sie sich, dass sich der andere Mac und Ihr MacBook Air im selben drahtlosen Netzwerk befinden.

Stellen Sie mithilfe des AirPort-Symbols (Z) in der Menüleiste fest, mit welchem drahtlosen Netzwerk Sie verbunden sind.

**2** Wählen Sie auf dem anderen Mac "Apple" ( $\bullet$ ) > "Systemeinstellungen" > "Sharing".

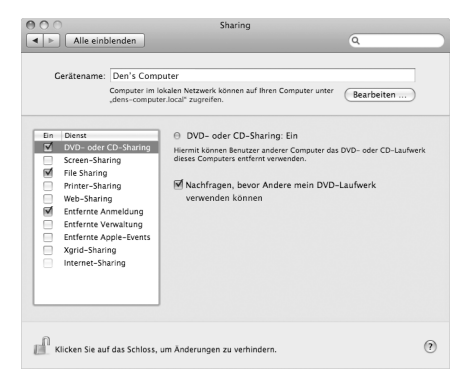

3 Wählen Sie in der Systemeinstellung "Sharing" die Option "DVD- oder CD-Sharing" in der Liste der Dienste aus. Wählen Sie "Nachfragen, bevor Andere mein DVD-Laufwerk verwenden können", damit andere Benutzer Sie fragen müssen, um auf eine freigegebene DVD oder CD zugreifen zu können.

### **Gehen Sie wie folgt vor, um den Dienst "DVD- oder CD-Sharing" zu aktivieren, wenn der andere Computer ein Windows-Computer ist:**

- **1** Vergewissern Sie sich, dass sich Ihr MacBook Air und der Windows-Computer im selben drahtlosen Netzwerk befinden.
- **2** Öffnen Sie auf dem Windows-Computer die Systemsteuerung "DVD- oder CD-Sharing".

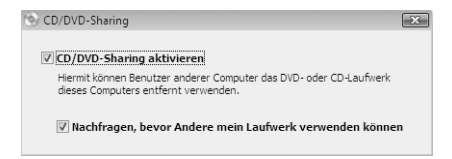

**3** Wählen Sie die Option "DVD- oder CD-Sharing aktivieren" aus. Wählen Sie "Nachfragen, bevor Andere mein DVD-Laufwerk verwenden können", damit andere Benutzer Sie fragen müssen, um auf eine freigegebene DVD oder CD zugreifen zu können.

### **Gehen Sie wie folgt vor, um eine DVD oder CD freizugeben:**

- **1** Legen Sie eine CD oder DVD in das optische Laufwerk des anderen Computers ein.
- **2** Wählen Sie auf dem MacBook Air die Option "Entfernte CD/DVD" in der Finder-Seitenleiste unter "Geräte" aus. Klicken Sie auf die Taste "Zugriff erbitten", wenn diese angezeigt wird.

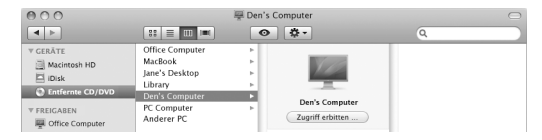

- **3** Klicken Sie auf dem anderen Computer auf "Annehmen", wenn eine entsprechende Anfrage angezeigt wird, damit über das MacBook Air auf die DVD oder CD zugegriffen werden kann.
- **4** Verwenden Sie auf dem MacBook Air die DVD/CD wie gewohnt, sobald sie aktiviert wurde und verfügbar ist.

Beim Versuch, den anderen Computer auszuschalten oder die freigegebene DVD oder CD auszuwerfen, während Ihr MacBook Air darauf zugreift, wird die Meldung angezeigt, dass die CD bzw. DVD gerade verwendet wird. Klicken Sie auf "Fortfahren", um Ihre Arbeit fortzusetzen.

### <span id="page-23-0"></span>Aktivieren des Ruhezustands oder Ausschalten Ihres MacBook Air

Wenn Sie Ihre Arbeit am MacBook Air abgeschlossen haben, können Sie den Ruhezustand Ihres Computers aktivieren oder den Computer ausschalten.

### **Aktivieren des Ruhezustands Ihres MacBook Air**

Wenn Sie Ihr MacBook Air nur für einen kurzen Zeitraum nicht benötigen, empfiehlt es sich, den Ruhezustand zu aktivieren. Befindet sich der Computer im Ruhezustand, kann er schnell wieder aktiviert werden, ohne zuvor den kompletten Startvorgang durchlaufen zu müssen.

### **Verwenden Sie eine der folgenden Methoden, um den Ruhezustand für Ihr MacBook Air zu aktivieren:**

- Â Schließen Sie den Bildschirm.
- Wählen Sie "Apple" ( $\bullet$ ) > "Ruhezustand" aus der Menüleiste.
- Drücken Sie den Ein-/Ausschalter (U) und klicken Sie im angezeigten Dialogfenster auf "Ruhezustand".
- Wählen Sie "Apple" ( $\bullet$ ) > "Systemeinstellungen". Klicken Sie dann auf "Energie sparen" und legen Sie fest, wann der Ruhezustand aktiviert werden soll.

*BITTE BEACHTEN:* Wenn Ihr MacBook Air mit einer Festplatte ausgestattet ist, warten Sie einige Sekunden, bis die Anzeigeleuchte für den Ruhezustand des MacBook Air zu pulsieren beginnt, bevor Sie das MacBook Air bewegen oder transportieren. (Die Anzeigeleuchte weist darauf hin, dass der Ruhezustand des Computers aktiviert ist und die Festplatte sich nicht mehr dreht.). Transportieren Sie Ihren Computer, während sich die Festplatte dreht, kann die Festplatte beschädigt werden. Hierdurch kann es zu Datenverlusten kommen. Unter Umständen können Sie außerdem den Computer nicht mehr von der Festplatte starten.

### **Gehen Sie wie folgt vor, um den Ruhezustand Ihres MacBook Air zu deaktivieren:**

- Â *Wenn der Bildschirm geschlossen ist,* öffnen Sie ihn einfach, um den Ruhezustand Ihres MacBook Air zu beenden.
- Â *Ist der Bildschirm bereits geöffnet,* drücken Sie den Ein-/Ausschalter (®) oder eine beliebige Taste auf der Tastatur.

Wenn der Ruhezustand des MacBook Air beendet wird, werden Ihre Programme, Dokumente und Einstellungen exakt wieder so angezeigt, wie vor dem Aktivieren des Ruhezustands.

### **Ausschalten Ihres MacBook Air**

Wenn Sie Ihr MacBook Air einige Tage nicht benutzen werden, wird empfohlen, es auszuschalten. Die Anzeige für den Ruhezustand leuchtet beim Ausschalten des Computers kurz auf.

### **Verwenden Sie eine der folgenden Methoden, um** Ihr **MacBook Air auszuschalten:**

- Wählen Sie "Apple" ( $\bullet$ ) > "Ausschalten" aus der Menüleiste.
- Drücken Sie den Ein-/Ausschalter ( $\bigcup$ ) und klicken Sie im angezeigten Dialogfenster auf "Ausschalten".

Wenn Sie Ihr MacBook Air über einen längeren Zeitraum lagern möchten, beachten Sie die Informationen im Abschnitt "Wichtige Informationen zur Handhabung" auf [Seite 69,](#page-68-1) um ein vollständiges Entladen der Batterie zu vermeiden.

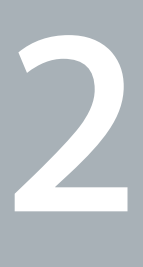

# <span id="page-26-0"></span>**2 Arbeiten mit Ihrem MacBook Air**

**www.apple.com/de/macosx**

**Mac-Hilfe Mac OS X**

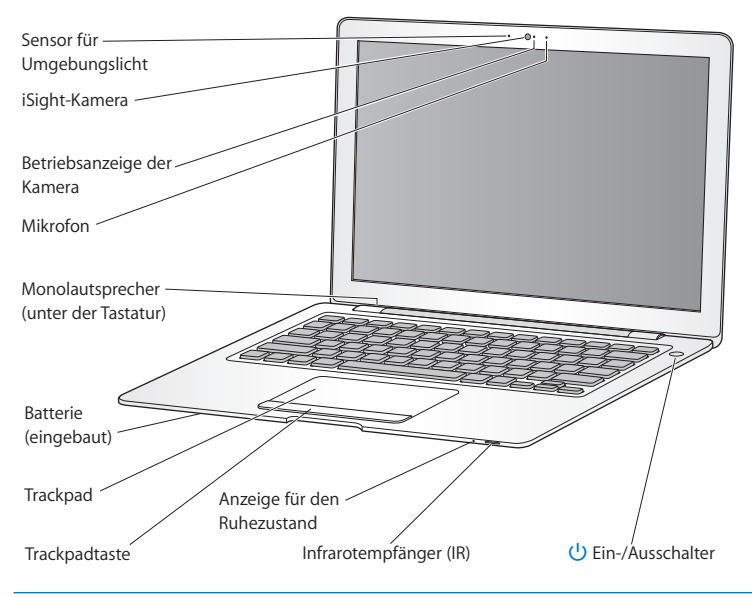

### <span id="page-27-0"></span>Komponenten und Bedienelemente Ihres MacBook Air

### **Umgebungslichtsensor**

Der Umgebungslichtsensor passt die Hintergrundbeleuchtung der Tastatur und die Bildschirmhelligkeit gemäß den herrschenden Lichtverhältnissen Ihrer Umgebung an.

### **Eingebaute iSight-Kamera mit Betriebsanzeige**

Kommunizieren Sie per Videokonferenz mit anderen iChat-Benutzern, nehmen Sie Schnappschüsse mit Photo Booth auf oder erstellen Sie einen Film mit iMovie. Die Anzeige leuchtet grün, wenn die Kamera in Betrieb ist.

### **Eingebautes Mikrofon**

Erstellen Sie Aufnahmen mit dem Mikrofon (das sich rechts neben der iSight-Kamera befindet) oder kommunizieren Sie mit Ihren Freunden in Echtzeit mit dem mitgelieferten Programm ..iChat".

### **Eingebauter Monolautsprecher**

Hören Sie Musik und genießen Sie den Sound von Filmen, Spielen und Multimedia-Dateien.

### **Eingebaute wiederaufladbare Batterie**

Verwenden Sie Ihr MacBook Air über Batteriestrom, wenn gerade keine Netzsteckdose in der Nähe ist.

### **Trackpad und Trackpadtaste**

Verwenden Sie einen oder mehrere Finger auf dem Trackpad, um den Zeiger zu bewegen, sowie zum Klicken, Doppelklicken, Blättern, Zoomen und mehr. Weitere Informatio-nen finden Sie im Abschnitt ["Verwenden von Trackpad und Tastatur" auf Seite 34.](#page-33-0)

### **Anzeige für den Ruhezustand**

Eine weiße Anzeige pulsiert, wenn der Ruhezustand Ihres MacBook Air aktiviert ist.

### **Eingebauter Infrarotempfänger (IR)**

Steuern Sie Front Row und Keynote auf Ihrem MacBook Air mit einer separat erhältlichen Apple Remote-Fernbedienung und dem Infrarotempfänger.

### ® **Ein-/Ausschalter**

Mit dieser Taste können Sie Ihr MacBook Air ein- oder ausschalten oder den Ruhezustand aktivieren. Drücken und halten Sie diese Taste, um das MacBook Air während einer Fehlerbeseitigung neu zu starten.

### <span id="page-29-0"></span>Tastaturfunktionen Ihres MacBook Air

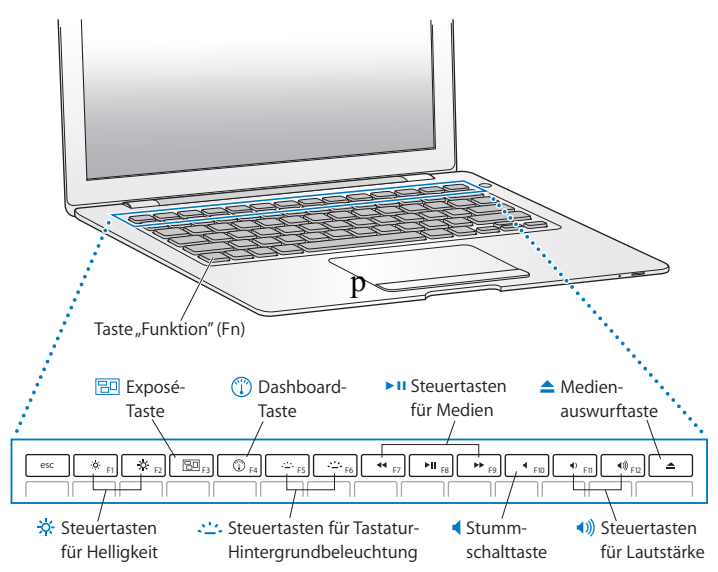

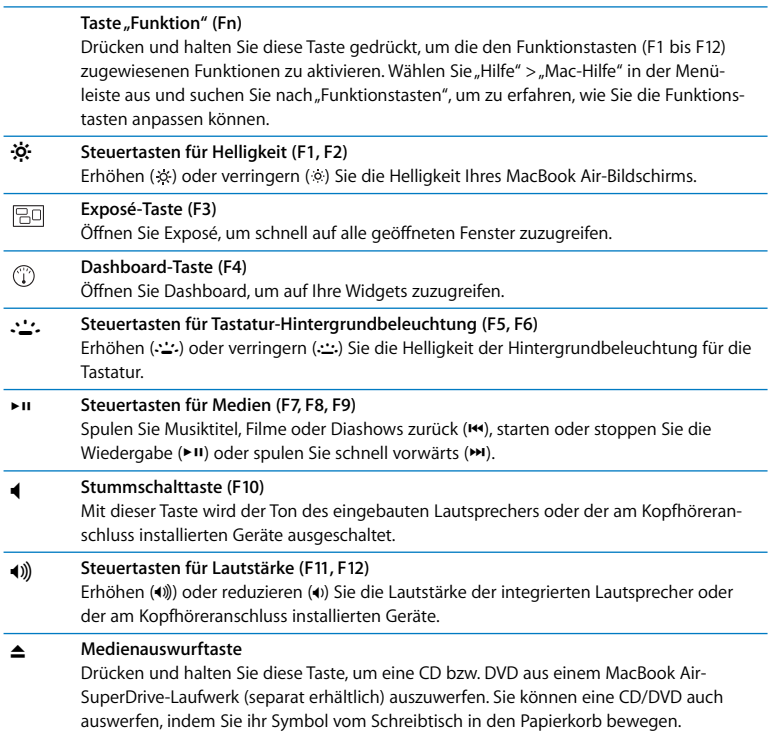

÷,

### <span id="page-31-0"></span>Anschlüsse an Ihrem MacBook Air

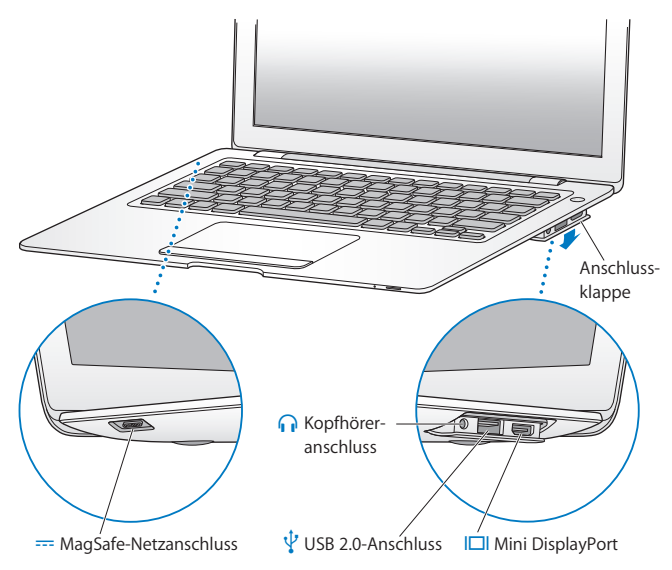

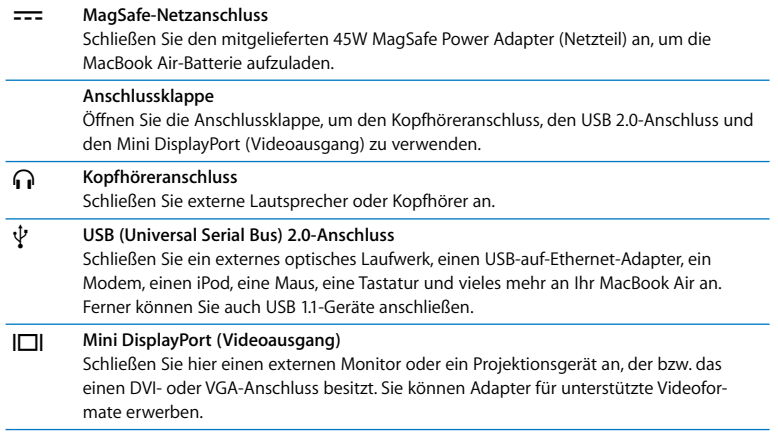

*Hinweis:* Adapter und anderes Zubehör ist separat unter der folgenden Adresse erhältlich: www.apple.com/de/store.

### <span id="page-33-0"></span>Verwenden von Trackpad und Tastatur

Mithilfe des Trackpad können Sie den Zeiger bewegen, blättern, klicken und doppelklicken und Objekte bewegen. Die Geschwindigkeit des Zeigers ändert sich abhängig davon, wie schnell Sie den Finger über das Trackpad bewegen. Wenn Sie die Zeigergeschwindigkeit anpassen und weitere Trackpadoptionen festlegen wollen, wählen Sie "Apple" ( $\hat{\blacklozenge}$ ) > "Systemeinstellungen" und klicken Sie dann auf "Trackpad".

Hier sind einige nützliche Tipps und Kurzbefehle für die Verwendung von Tastatur und Trackpad:

Â *Entfernen (vorwärts):* Mit dieser Funktion werden die Zeichen rechts von der Einfügemarke gelöscht. Durch Drücken der Rückschritttaste werden die Zeichen links von der Einfügemarke gelöscht.

Zum Aktivieren dieser Funktion müssen Sie beim Drücken der Rückschritttaste die Taste "Funktion" (fn) drücken.

Â *Blättern mit zwei Fingern:* Mit dieser Funktion können Sie im aktiven Fenster schnell nach oben, unten oder seitwärts blättern. Diese Option ist standardmäßig aktiviert.

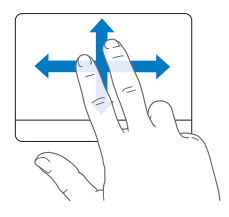

Â *Sekundär-Klick* oder *Klicken mit der rechten Maustaste:* Mit dieser Funktion können Sie auf die Befehle in Kontextmenüs zugreifen.

Platzieren Sie zwei Finger auf dem Trackpad, während Sie mit der Trackpadtaste klicken, um einen Sekundär-Klick auszuführen. Wenn die Funktion zum Klicken per Trackpad aktiviert ist, tippen Sie einfach mit zwei Fingern auf das Trackpad.

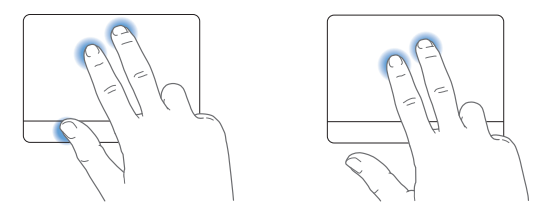

Sie können einen Sekundär-Klick auch ausführen, indem Sie beim Klicken die Taste "ctrl" drücken.

Die folgenden Trackpadfunktionen stehen nur in bestimmten Programmen zur Verfügung. Beim Ausführen dieser Funktionen streichen Sie nur leicht mit Ihren Fingern über die Oberfläche des Trackpads. Weitere Informationen hierzu finden Sie in der Systemeinstellung "Trackpad" oder indem Sie "Hilfe" > "Mac Hilfe" wählen und nach "Trackpad" suchen.

Â *Auf- und Zuziehen mit zwei Fingern:* Mit dieser Technik können PDFs, Bilder, Fotos und mehr vergrößern und verkleinern.

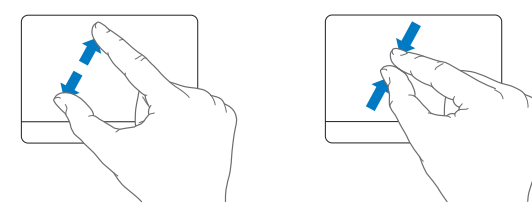

Â *Drehen mit zwei Fingern:* Mit dieser Technik können Sie Fotos, Seiten und mehr drehen.

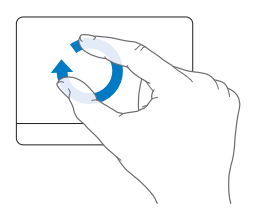
Â *Streichen mit drei Fingern:* Mit dieser Technik können Sie schnell durch Dokumente navigieren, zwischen vorherigem oder nächstem Foto wechseln und mehr.

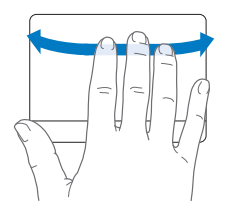

Â *Streichen mit vier Fingern:* Diese Funktion kann im Finder und in allen Programmen genutzt werden. Durch das Streichen mit vier Fingern nach links oder rechts wird der Programmumschalter aktiviert, mit dem Sie zwischen geöffneten Programmen wechseln können. Durch Aufwärts- oder Abwärtsstreichen mit vier Fingern werden in Exposé der Schreibtisch bzw. alle geöffneten Fenster angezeigt.

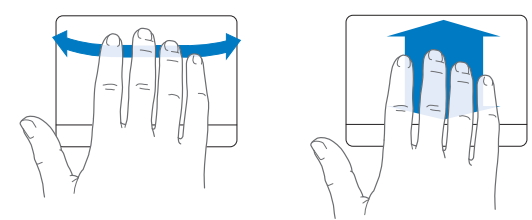

# <span id="page-37-0"></span>Verwenden des MacBook Air mit Batteriestrom

Wenn der 45W MagSafe Power Adapter (Netzteil) nicht am Stromnetz angeschlossen ist, wird Ihr MacBook Air über die eingebaute wiederaufladbare Batterie mit Strom versorgt. Wie lange Sie mit Ihrem MacBook Air ohne Aufladen der Batterie arbeiten können, hängt von den externen Geräten, ab, die an Ihrem MacBook Air angeschlossen sind. Auch das Deaktivieren von Funktionen für die drahtlose Kommunikation wie AirPort Extreme oder Bluetooth® kann die Batterie schonen.

Wenn der Batteriestrom während der Arbeit zur Neige geht, schließen Sie das mit dem MacBook Air gelieferte Netzteil an und laden Sie die Batterie auf. Ist das Netzteil am Stromnetz angeschlossen, wird die Batterie unabhängig davon aufgeladen, ob der Computer ein- oder ausgeschaltet oder ob der Ruhezustand aktiviert ist. Der Ladevorgang verläuft allerdings schneller, wenn der Computer ausgeschaltet ist oder sich im Ruhezustand befindet.

Mithilfe der Anzeigeleuchte am MagSafe-Stecker können Sie feststellen, ob die Batterie aufgeladen werden muss. Leuchtet die Anzeige gelb, muss die Batterie aufgeladen werden. Leuchtet die Anzeige grün, ist die Batterie voll aufgeladen.

Den aktuellen Ladezustand können Sie anhand der Batteriestatusanzeige in der Menüleiste ( ) prüfen. Der angezeigte Batterieladezustand basiert auf der Ladung, die für die Programme, Peripheriegeräte und Systemeinstellungen benötigt wird, mit denen Sie gerade arbeiten.

Um Batteriestrom zu sparen, schließen Sie nicht verwendete Programme, trennen Sie unbenutzte Peripheriegeräte vom Computer und passen Sie die Einstellungen für den Energiesparmodus an. Weitere Informationen zum Einsparen von Batteriestrom und andere Tipps zur Leistungsverbesserung finden Sie unter: www.apple.com/de/batteries/notebooks.html.

*Wichtig:* Die Batterie darf nur von einem Apple Autorisierten Service-Partner ausgetauscht werden.

# Zusätzliche Informationsquellen

Weitere Informationen über die Verwendung Ihres MacBook Air finden Sie in der Mac-Hilfe und im Internet unter: www.apple.com/de/support/macbookair.

#### **Gehen Sie wie folgt vor, um die Mac-Hilfe zu öffnen:**

**1** Klicken Sie im Dock (der Leiste mit Symbolen unten oder seitlich auf Ihrem Bildschirm) auf das Finder-Symbol.

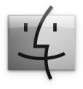

- 2 Öffnen Sie das Menü "Hilfe" in der Menüleiste und führen Sie einen der folgenden Schritte aus:
	- **a** Geben Sie eine Frage oder einen Begriff in das Suchfeld ein und wählen Sie ein Thema aus der daraufhin angezeigten Liste aus. Sie können auch "Alle Ergebnisse anzeigen" auswählen, damit alle Themen aufgelistet werden.
	- **b** Wählen Sie "Mac-Hilfe", um das Dialogfenster "Mac-Hilfe" zu öffnen, in dem Sie auf Links klicken oder den gesuchten Begriff eingeben können.

## **Weitere Informationen**

Hier finden Sie weitere Informationen zur Verwendung Ihres MacBook Air:

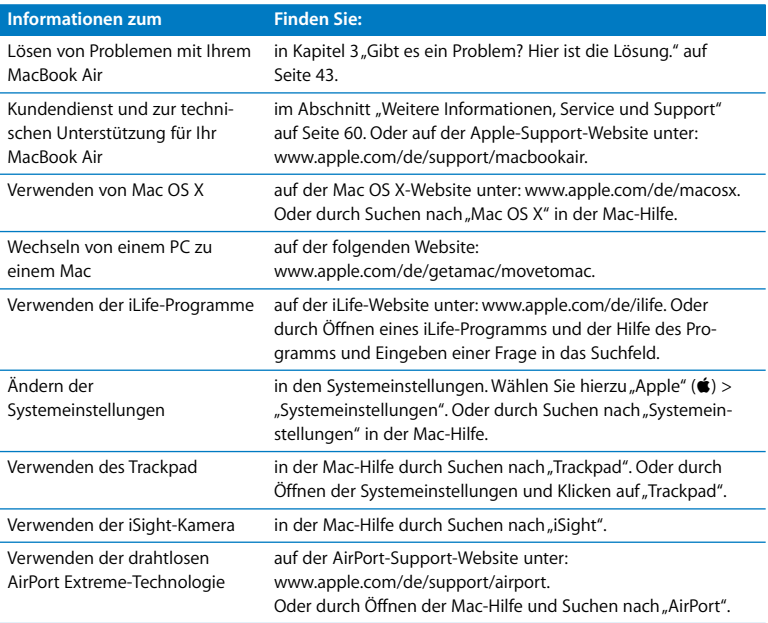

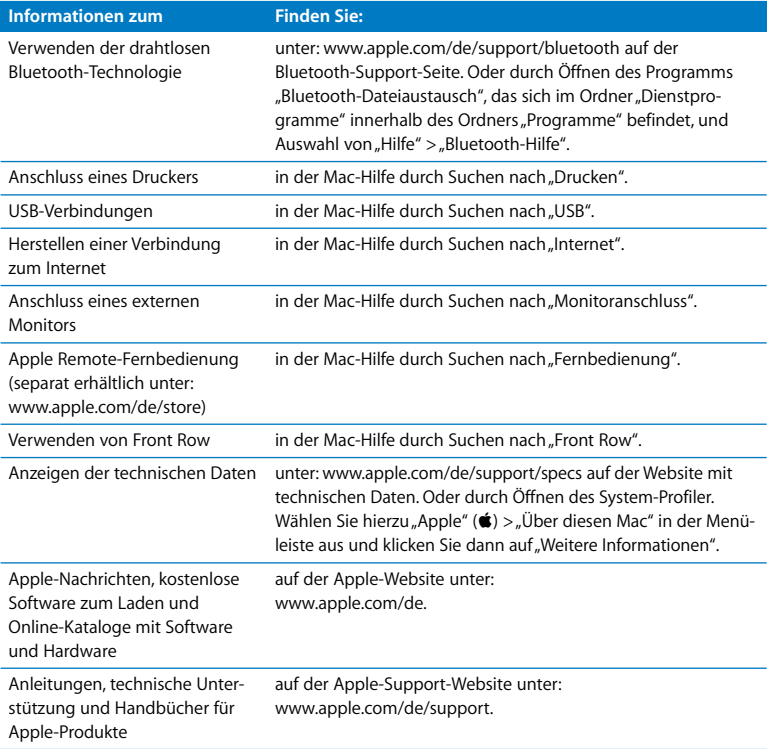

**3**

# <span id="page-42-0"></span>**3 Gibt es ein Problem? Hier ist die Lösung.**

**www.apple.com/de/support**

**Mac-Hilfe Q** Hilfe

Gelegentlich können bei der Arbeit mit Ihrem MacBook Air Probleme auftreten. In diesem Kapitel werden einige Lösungen aufgezeigt, auf die Sie bei Problemen zurückgreifen können. Weitere Informationen zur Fehlerbeseitigung finden Sie in der Mac-Hilfe oder auf der MacBook Air-Support-Website von Apple unter der Adresse: www.apple.com/de/support/macbookair.

Im Normalfall gibt es für die meisten Probleme mit Ihrem MacBook Air eine einfache und schnelle Lösung. Achten Sie darauf, in welchen Situationen der Fehler auftritt. Notieren Sie die Schritte, die Sie ausgeführt haben, bevor das Problem auftrat. Häufig können hierdurch die Fehlerursachen eingegrenzt und die benötigten Lösungen gefunden werden. Zu den Informationen, die Sie notieren sollten, gehören:

- Die beim Auftreten des Problems aktiven Programme. Probleme, die nur bei einem bestimmten Programm auftreten, können darauf hindeuten, dass das Programm nicht mit der auf Ihrem Computer installierten Mac OS-Version kompatibel ist.
- Die in letzter Zeit neu installierte Software, insbesondere Software, die Komponenten zum Systemordner hinzugefügt hat.

# Probleme, die das Weiterarbeiten mit Ihrem MacBook Air verhindern

#### **Ihr MacBook Air reagiert nicht oder der Zeiger bewegt sich nicht**

In seltenen Fällen kann bei einem Programm ein Fehler auftreten, der das Weiterarbeiten verhindert. Mac OS X ermöglicht es Ihnen, das betreffende Programm zu beenden, ohne den Computer neu starten zu müssen.

#### **Gehen Sie wie folgt vor, um ein Programm sofort zu beenden:**

**1** Drücken Sie die Tastenkombination "Befehl ( $\mathcal{H}$ )-Wahl ( $\leq$ )-esc" oder wählen Sie "Apple" ( $\bullet$ ) > "Sofort beenden" aus der Menüleiste.

Das Dialogfenster "Programme sofort beenden" wird angezeigt und das betroffene Programm ist hervorgehoben.

2 Klicken Sie auf "Sofort beenden".

Das Programm wird beendet. Alle anderen Programme bleiben weiterhin geöffnet.

Falls nötig, können Sie in diesem Fenster auch den Finder neu starten.

Sichern Sie dann Ihre Arbeitsdaten in anderen geöffneten Programmen und starten Sie den Computer neu, um eventuell noch vorhandene fehlerhafte Daten aus dem Arbeitsspeicher zu löschen.

Tritt das Problem häufiger auf, wählen Sie "Hilfe" > "Mac-Hilfe" aus der Menüleiste oben in Ihrem Bildschirm. Suchen Sie nach Begriffen wie "Stillstand" oder "Systemfehler", um Informationen zum Systemstillstand oder zu einem nicht reagierenden Computer anzuzeigen.

Wenn das Problem nur bei einem bestimmten Programm auftritt, erkundigen Sie sich beim Programmhersteller, ob die Software mit Ihrem Computer kompatibel ist. Informationen zum Support für die mit Ihrem MacBook Air gelieferte Software und Kontaktadressen finden Sie unter der Adresse: www.apple.com/de/guide.

Wenn Sie sich sicher sind, dass das Programm kompatibel ist, müssen Sie möglicherweise die Systemsoftware Ihres Computers erneut installieren. (vgl. "Neuinstallieren der [mit Ihrem MacBook Air gelieferten Software" auf Seite 53\)](#page-52-0).

## Ihr MacBook Air scheint während des Systemstarts "einzufrieren", Sie sehen ein blin**kendes Fragezeichen oder der Bildschirm bleibt dunkel, während die Betriebsanzeige ständig leuchtet (kein Ruhezustand)**

Das blinkende Fragezeichen bedeutet im Normalfall, dass Ihr Computer die Systemsoftware weder auf der eingebauten Festplatte noch auf einem anderen an Ihren Computer angeschlossenen Volume finden kann.

- Warten Sie ein bis zwei Minuten. Wenn der Computer nicht bald darauf startet, schalten Sie ihn aus, indem Sie den Ein-/Ausschalter (U) 8 bis 10 Sekunden lang drücken. Trennen Sie alle Kabelverbindungen zu externen Peripheriegeräten und versuchen Sie, den Computer durch Drücken des Ein-/Ausschalters ( $\cup$ ) bei gedrückter Wahltaste ( $\overline{z}$ ) erneut zu starten. Wenn Ihr Computer jetzt startet, klicken Sie auf das Festplattensymbol und anschließend auf den Rechtspfeil. Öffnen Sie nach dem Starten die Systemeinstellung "Startvolume". Wählen Sie einen Mac OS X-Systemordner aus.
- Sollte dies nicht funktionieren, versuchen Sie, das Festplatten-Dienstprogramm zu starten, um die Festplatte zu reparieren: Weitere Informationen hierzu finden Sie im Abschnitt ["Verwenden des Festplatten-Dienstprogramms" auf Seite 55.](#page-54-0)

#### **Das MacBook Air lässt sich nicht einschalten oder startet nicht**

Führen Sie die folgenden Vorschläge in der angegebenen Reihenfolge aus, bis sich Ihr Computer einschaltet:

- Vergewissern Sie sich, dass das Netzteil am Computer und an einer funktionierenden Steckdose angeschlossen ist. Vergewissern Sie sich, den 45W MagSafe Power Adapter zu verwenden, der mit dem MacBook Air geliefert wurde. Falls das Netzteil den Ladevorgang unterbricht und Sie sehen, dass die Betriebsanzeige des Netzteils nicht leuchtet, obwohl das Netzteil am Stromnetz angeschlossen ist, ziehen Sie das Netzkabel aus der Steckdose und schließen Sie es erneut an, um sicherzustellen, dass die Verbindung korrekt ist.
- Â Prüfen Sie, ob Ihre Batterie wiederaufgeladen werden muss. Leuchtet die Anzeige am Netzteil gelb, wird die Batterie aufgeladen werden. (vgl. "Verwenden des MacBook Air [mit Batteriestrom" auf Seite 38](#page-37-0)).
- Â Besteht das Problem weiterhin, setzen Sie den Computer auf die Werkseinstellungen zurück, indem Sie die linke Umschalttaste, die linke Wahltaste (=), die linke Taste "ctrl" und den Ein-/Ausschalter ((b) gleichzeitig fünf Sekunden lang gedrückt halten, bis der Computer neu gestartet wird. (Ihre Dateien werden beibehalten.)
- Â Besteht das Problem weiterhin, starten Sie den Computer neu, indem Sie den Ein-/Ausschalter (少) und unmittelbar danach gleichzeitig die Befehlstaste (%), die Wahltaste  $(\equiv)$  und die Tasten "P" und "R" drücken. Halten Sie diese Tasten gedrückt, bis Sie den Startton ein zweites Mal hören. Hierdurch wird das Parameter-RAM (PRAM) zurückgesetzt.
- Können Sie Ihr MacBook Air noch immer nicht starten, finden Sie im Abschnitt ["Wei](#page-59-1)[tere Informationen, Service und Support" auf Seite 60](#page-59-1) Hinweise dazu, wie Sie Apple erreichen und Hilfe erhalten können.

## **Der Bildschirm wird plötzlich dunkel oder während Ihrer Arbeit mit dem MacBook Air tritt ein Systemstillstand auf**

Versuchen Sie, Ihr MacBook Air neu zu starten.

- **1** Trennen Sie die Verbindung zu allen an den Anschlüssen Ihres MacBook Air angeschlossenen Geräten, außer zum Netzteil.
- **2** Drücken Sie den Ein-/Ausschalter ( $\bigcup$ ), um Ihr System einzuschalten.
- **3** Lassen Sie die Batterie zu mindestens 10 % aufladen, bevor Sie externe Geräte anschließen und mit Ihrer Arbeit fortfahren.

Mithilfe des Batteriesymbols ( ) in der Menüleiste können Sie feststellen, wie weit die Batterie aufgeladen ist.

Falls Sie Energiesparoptionen für die Batterie konfiguriert haben, verdunkelt sich der Bildschirm möglicherweise ebenfalls.

### **Ihr MacBook Air kann nicht auf das optische Laufwerk des anderen Computers zugreifen**

Wenn Sie Dienste wie den Migrationsassistenten, den Dienst "DVD- oder CD-Sharing", das Programm "Entfernte Mac OS X-Installation" und die Freigabe von iTunes-Musik nutzen möchten, müssen sich das MacBook Air und der andere Computer im selben Netzwerk befinden. Wenn Ihr MacBook Air drahtlos kommuniziert und der andere Computer mit einem Drittanbieter-Router via Ethernet verbunden ist, prüfen Sie anhand der Router-Dokumentation, ob es möglich ist, eine drahtlose Verbindung per Bridging mit einem herkömmlichen Netzwerk herzustellen.

# Verwenden des Programms "Apple Hardware Test"

Wenn Sie mutmaßen, dass ein Problem, mit der MacBook Air-Hardware aufgetreten ist, können Sie mit dem Programm "Apple Hardware Test" möglicherweise feststellen, ob ein Problem mit einer der Komponenten Ihres Computers, etwa mit dem Arbeitsspeicher oder dem Prozessor, vorliegt.

### Gehen Sie wie folgt vor, um das Programm "Apple Hardware Test" auf Ihrem **MacBook Air** zu verwenden:

- **1** Trennen Sie bis auf das Netzteil alle externen Geräte von Ihrem Computer.
- **2** Drücken Sie beim Neustart Ihres MacBook Air die Taste "D".
- **3** Wird das Auswahlfenster des Programms "Apple Hardware Test" angezeigt, wählen Sie die gewünschte Sprache aus.
- **4** Drücken Sie den Zeilenschalter oder die Rechtspfeiltaste.
- **5** Befolgen Sie die Anweisungen auf dem Bildschirm, wenn (nach ungefähr 45 Sekunden) das Hauptfenster des Programms "Apple Hardware Test" angezeigt wird.
- **6** Findet Apple Hardware Test ein Problem, wird ein Fehlercode angezeigt. Notieren Sie diesen Code, bevor Sie den AppleCare-Support anrufen. Konnte Apple Hardware Test keinen Hardwarefehler feststellen, könnte ein Problem mit der Software vorliegen.

Wenn diese Vorgehensweise keine Abhilfe schafft, können Sie das Programm "Apple Hardware Test" mit der Funktion "Entfernte Mac OS X-Installation" und der DVD *Applications Install* öffnen. Weitere Informationen zum Programm "Apple Hardware Test" finden Sie in der "Bitte-lesen"-Datei des Programms auf der mit Ihrem Computer gelieferten DVD *Applications Install*.

# Wiederherstellen von Software mit dem Programm "Entfernte Mac OS X-Installation"

Verwenden Sie das Programm "Entfernte Mac OS X-Installation" auf dem Partnercomputer, dessen optisches Laufwerk Sie gemeinsam verwenden wollen (Installationsanleitungen hierzu und zu den anderen Komponenten der Software "DVD- oder CD-Sharing-Konfiguration" finden Sie auf [Seite 16\)](#page-15-0), wenn Sie eine der folgenden Aufgaben mit Ihrem MacBook Air ausführen möchten:

- Erneutes Installieren von Mac OS X und anderer mit dem MacBook Air gelieferten Software
- Zurücksetzen Ihres Kennworts
- Â Verwenden des Festplatten-Dienstprogramms, um die MacBook Air-Festplatte zu reparieren

*Hinweis:* Sie können diese Aufgaben auch mit einem MacBook Air SuperDrive-Laufwerk erledigen (separat erhältlich unter: www.apple.com/de/store) (vgl. [Seite 56\)](#page-55-0).

## <span id="page-49-0"></span>Gehen Sie wie folgt vor, um das Programm "Entfernte Mac OS X-Installation" **zu verwenden:**

**1** Legen Sie die DVD *Mac OS X Install* in das optischen Laufwerk des anderen Computers ein.

**2** Wenn der andere Computer ein Mac ist, finden Sie das Programm unter "Programme/ Dienstprogramme/Entfernte Mac OS X-Installation". (Sofern auf dem anderen Mac Mac OS X 10.5.5 nicht installiert ist, müssen Sie dieses Programm u. U. zunächst installieren.) Verwenden Sie einen Windows-Computer, wählen Sie "Entfernte Mac OS X-Installation" im Assistenten aus.

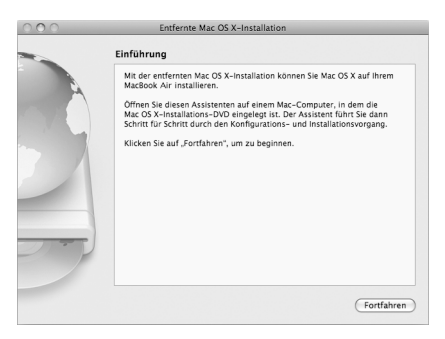

- **3** Lesen Sie die Einführung und klicken Sie auf "Fortfahren".
- 4 Wählen Sie die gewünschte Installations-DVD aus und klicken Sie auf "Fortfahren".
- <span id="page-50-0"></span>**5** Wählen Sie eine Netzwerkverbindung aus: Wählen Sie "AirPort", wenn Sie ein AirPort-Netzwerk verwenden, oder "Ethernet", wenn sich der andere Computer in einem Ethernet-Netzwerk befindet und Sie einen Apple USB Ethernet Adapter verwenden, um das MacBook Air mit demselben Netzwerk zu verbinden. Klicken Sie auf "Fortfahren".
- **6** Starten Sie das MacBook Air neu, indem Sie die Wahltaste ( $\equiv$ ) gedrückt halten, bis die verfügbaren Startvolumes angezeigt werden.
- **7** Klicken Sie im Programm "Entfernte Mac OS X-Installation" auf "Fortfahren".
- **8** Wenn Sie in Schritt [5](#page-50-0) auf Ihrem MacBook Air "AirPort" als gewünschte Netzwerkverbindung gewählt haben, wählen Sie jetzt Ihr AirPort-Netzwerk aus dem Einblendmenü aus.

Handelt es sich um ein geschütztes Netzwerk, werden Sie aufgefordert, ein Kennwort einzugeben. Sie können den Namen eines privaten Netzwerks eingeben, indem Sie die Ellipse (...) auswählen und den Namen dann eingeben.

- 9 Klicken Sie im Programm "Entfernte Mac OS X-Installation" auf "Fortfahren", wenn Sie in Schritt [5](#page-50-0) "AirPort" als Netzwerkverbindung gewählt haben und mit dem AirPort-Symbol in der Menüleiste die Signalstärke angezeigt wird.
- **10** Klicken Sie auf Ihrem MacBook Air auf den Pfeil unter dem Symbol des Installationsprogramms und führen Sie einen der folgenden Schritte aus:
	- Möchten Sie Mac OS X erneut installieren, lesen Sie den Abschnitt "Neuinstallieren [der mit Ihrem MacBook Air gelieferten Software" auf Seite 53](#page-52-0).
	- Â Sollten Sie Ihr Kennwort vergessen haben und zurücksetzen müssen, fahren Sie mit dem Abschnitt ["Zurücksetzen des Kennworts" auf Seite 54](#page-53-0) fort.
	- Â Wenn Sie das Festplatten-Dienstprogramm verwenden wollen, arbeiten Sie mit dem Abschnitt ["Verwenden des Festplatten-Dienstprogramms" auf Seite 55](#page-54-0) weiter.

## <span id="page-52-0"></span>**Neuinstallieren der mit Ihrem MacBook Air gelieferten Software**

Sie können die mit Ihrem Computer gelieferten CDs/DVDs für die Softwareinstallation verwenden, um Mac OS X und die mit dem Computer gelieferten Programme neu zu installieren. Verwenden Sie die DVD *Mac OS X Install*, um Mac OS X neu zu installieren. Sie können die Option "Archivieren und Installieren" wählen, um Ihre vorhandenen Dateien und Einstellungen zu sichern. Alternativ wählen Sie "Löschen und Installieren", um alle Ihre Daten zu löschen.

*Wichtig:* Möchten Sie die mitgelieferten Programme neu installieren, verwenden Sie den Dienst "DVD- oder CD-Sharing" mit der DVD Applications Install. Vgl. "Konfigurieren [von DVD- oder CD-Sharing" auf Seite 16.](#page-15-0)

#### **Vor der Installation von Mac OS X:**

**1** Sichern Sie Ihre wichtigen Dateien.

Apple empfiehlt, vor der Wiederherstellung von Software eine Sicherungskopie der Informationen auf Ihrer Festplatte herzustellen. Hierzu können Sie ein MacBook Air SuperDrive-Laufwerk anschließen und wichtige Informationen auf DVD oder CD brennen. Sie können aber auch eine externe Festplatte am USB-Anschluss Ihres MacBook Air installieren, um Ihre Daten zu sichern. Apple übernimmt für etwaige Datenverluste keine Haftung.

**2** Stellen Sie sicher, dass das Netzteil mit Computer und Stromnetz verbunden ist.

#### **Gehen Sie wie folgt vor, um Mac OS X mithilfe eines Partnercomputers zu installieren:**

- 1 Verwenden Sie das Programm "Entfernte Mac OS X-Installation" wie ab [Seite 50](#page-49-0) beschrieben.
- 2 Klicken Sie im Programm "Entfernte Mac OS X-Installation" auf "Fortfahren".

Während der Installation werden Statusmeldungen auf dem Bildschirm des anderen Computers angezeigt.

- **3** Klicken Sie auf "Anpassen", um die zu installierenden Komponenten auszuwählen. Klicken Sie alternativ auf "Installieren", um eine Standardinstallation auszuführen.
- **4** Folgen Sie den angezeigten Anleitungen und wählen Sie Ihr MacBook Air als Zielvolume für die Installation aus.

*Hinweis:* Wenn Sie Mac OS X auf Ihrem Computer mit den werkseitigen Einstellungen wiederherstellen wollen, klicken Sie im Fenster "Zielvolume wählen" des Installationsprogramms auf "Optionen" und wählen Sie "Löschen und Installieren" aus. Mit dieser Option wird die Festplatte des MacBook Air gelöscht. Stellen Sie daher sicher, vorher von allen wichtigen Informationen Sicherungskopien angefertigt zu haben. Bei Auswahl dieser Option müssen Sie den Dienst "DVD- oder CD-Sharing" und die DVD *Applications Install* verwenden, um die mitgelieferten Programme neu zu installieren.

**5** Klicken Sie im Programm "Entfernte Mac OS X-Installation" auf "OK" und nach Abschluss der Installation auf "Beenden", um das Programm "Entfernte Mac OS X-Installation" zu schließen.

## <span id="page-53-0"></span>**Zurücksetzen des Kennworts**

Sie können Ihr Administratorkennwort sowie die Kennwörter für alle anderen Accounts zurücksetzen.

## **Gehen Sie wie folgt vor, um Ihr Kennwort zurückzusetzen, wenn Sie mit einem**  Partnercomputer und dem Programm "Entfernte Mac OS X-Installation" arbeiten:

- **1** Verwenden Sie das Programm "Entfernte Mac OS X-Installation" wie ab [Seite 50](#page-49-0) beschrieben.
- 2 Klicken Sie im Programm "Entfernte Mac OS X-Installation" auf "Fortfahren".
- **3** Wählen Sie auf Ihrem MacBook Air "Dienstprogramme" > "Kennwort zurücksetzen" aus der Menüleiste aus und führen Sie die angezeigten Anleitungen aus. Beenden Sie abschließend das Mac OS X-Installationsprogramm.
- **4** Klicken Sie auf dem anderen Computer auf "Beenden", um das Programm "Entfernte Mac OS X-Installation" zu beenden.

## <span id="page-54-0"></span>**Verwenden des Festplatten-Dienstprogramms**

Wenn die Festplatte Ihres MacBook Air repariert, überprüft oder gelöscht werden muss, verwenden Sie das Festplatten-Dienstprogramm, indem Sie das optische Laufwerk eines anderen Computers für die gemeinsame Nutzung freigeben.

#### **Gehen Sie wie folgt vor, um das Festplatten-Dienstprogramm auf einem Partnercomputer zu verwenden:**

- 1 Verwenden Sie das Programm "Entfernte Mac OS X-Installation" wie ab [Seite 50](#page-49-0) beschrieben.
- 2 Klicken Sie im Programm "Entfernte Mac OS X-Installation" auf "Fortfahren".
- **3** Wählen Sie auf dem MacBook Air "Installationsprogramm" > "Festplatten-Dienstprogramm öffnen" aus und folgen Sie den Anweisungen im Bereich "Erste Hilfe", um festzustellen, ob das Programm die Festplatte reparieren kann. Beenden Sie abschließend das Mac OS X-Installationsprogramm auf Ihrem MacBook Air.
- **4** Klicken Sie auf dem anderen Computer auf "Beenden", um das Programm "Entfernte Mac OS X-Installation" zu beenden.

Kann das Festplatten-Dienstprogramm die Festplatte nicht reparieren, versuchen Sie, die Systemsoftware Ihres Computers neu zu installieren. Vgl. "Neuinstallieren der mit [Ihrem MacBook Air gelieferten Software" auf Seite 53](#page-52-0)*.*

# <span id="page-55-0"></span>Wiederherstellen von Software mit dem MacBook Air SuperDrive-Laufwerk

**Gehen Sie wie folgt vor, um Mac OS X und die mit Ihrem MacBook Air gelieferten Programme mit einem MacBook Air SuperDrive-Laufwerk zu installieren:**

- **1** Verbinden Sie das MacBook Air SuperDrive-Laufwerk mit Ihrem MacBook Air. Legen Sie für die Installation von Mac OS X die DVD *Mac OS X Install* bzw. für die Installation der mitgelieferten Programme die DVD *Applications Install* ein.
- **2** Wählen Sie das Mac OS X-Installationsprogramm durch Doppelklicken aus, um Mac OS X zu installieren. Wählen Sie die Option zum Installieren der mitgelieferten Software durch Doppelklicken aus, wenn Programme installiert werden sollen.
- **3** Folgen Sie den angezeigten Anleitungen und wählen Sie Ihr MacBook Air als Zielvolume für die Installation aus.

*Hinweis:* Wenn Sie Mac OS X auf Ihrem Computer mit den werkseitigen Einstellungen wiederherstellen wollen, klicken Sie im Fenster "Zielvolume wählen" des Installationsprogramms auf "Optionen" und wählen Sie "Löschen und Installieren" aus.

#### **Gehen Sie wie folgt vor, um das Kennwort zurückzusetzen, wenn Sie mit einem MacBook Air SuperDrive-Laufwerk arbeiten:**

- **1** Schließen Sie das MacBook Air SuperDrive-Laufwerk an Ihr MacBook Air an und legen Sie die DVD *Mac OS X Install* ein.
- 2 Starten Sie das MacBook Air neu und halten Sie beim Starten die Taste<sub></sub>, C<sup>"</sup> gedrückt.
- **3** Wählen Sie "Dienstprogramme" > "Kennwort zurücksetzen" aus der Menüleiste. Befolgen Sie die Anweisungen auf dem Bildschirm.

## **Gehen Sie wie folgt vor, um mit dem Festplatten-Dienstprogramm zu arbeiten, wenn Sie ein MacBook Air SuperDrive-Laufwerk verwenden:**

- **1** Schließen Sie das MacBook Air SuperDrive-Laufwerk an Ihr MacBook Air an und legen Sie die DVD *Mac OS X Install* ein.
- 2 Starten Sie das MacBook Air neu und halten Sie beim Starten die Taste "C" gedrückt.
- **3** Wählen Sie "Installationsprogramm" > "Festplatten-Dienstprogramm öffnen". Folgen Sie im Festplatten-Dienstprogramm den Anleitungen, die im Bereich "Erste Hilfe" angezeigt werden.

# Probleme mit der drahtlosen Kommunikation via AirPort Extreme

Gehen Sie wie folgt vor, wenn Sie Probleme mit der drahtlosen Kommunikation via AirPort haben:

- Vergewissern Sie sich, dass der Computer oder das Netzwerk, zu dem Sie eine Verbindung herstellen wollen, eingeschaltet ist und über Zugriff auf einen Zugangspunkt für die drahtlose Kommunikation verfügt.
- Stellen Sie sicher, dass Sie die Software anhand der mit Ihrer Basisstation gelieferten Anweisungen korrekt konfiguriert haben.
- Stellen Sie sicher, dass sich Ihr Computer in Reichweite eines Computers oder des Netzwerks befindet. Aufgrund in der Nähe befindlicher Geräte oder Metallgegenstände können Störungen bei der drahtlosen Kommunikation auftreten und die Reichweite kann eingeschränkt werden. Durch Auswahl eines anderen Standorts oder Drehen des Computers kann der Empfang möglicherweise verbessert werden.
- Prüfen Sie das AirPort-Symbol ( $\widehat{\mathcal{R}}$ ) in der Menüleiste. Es werden bis zu vier Balken für die Signalstärke angezeigt. Wenn die Signalstärke sehr schwach ist, versuchen Sie, Ihren Standort zu ändern.
- Beachten Sie die Informationen in der AirPort-Hilfe (wählen Sie "Hilfe" > "Mac-Hilfe" und dann "Bibliothek" > "AirPort" aus der Menüleiste). Bitte beachten Sie auch die Anleitungen, die mit dem drahtlosen Gerät geliefert wurden, wenn Sie weitere Informationen wünschen.

# Probleme mit Ihrer Internetverbindung

Zum Lieferumfang Ihres MacBook Air gehört ein Netzwerkassistent, der Sie bei der Konfiguration einer Internetverbindung unterstützen kann. Öffnen Sie die Systemeinstellungen und klicken Sie auf "Netzwerk". Klicken Sie auf "Assistent", um den Assistenten zu öffnen.

Wenn Probleme mit Ihrer Internetverbindung auftreten, versuchen Sie, das Problem mithilfe der Netzwerkdiagnose zu lösen.

#### **Gehen Sie wie folgt vor, um die Netzwerkdiagnose zu verwenden:**

- **1** Wählen Sie "Apple"  $(\hat{\bullet})$  > "Systemeinstellungen".
- 2 Klicken Sie auf "Netzwerk" und anschließend auf "Assistent".
- 3 Klicken Sie auf "Diagnose", um die Netzwerkdiagnose zu öffnen.
- **4** Befolgen Sie die Anweisungen auf dem Bildschirm.

Kann das Problem mit der Netzwerkdiagnose nicht behoben werden, liegt der Fehler möglicherweise bei dem Internetanbieter (ISP), zu dem Sie eine Verbindung herstellen wollen, dem externen Gerät, das Sie für die Verbindung verwenden, oder dem Server, auf den Sie zugreifen wollen.

Wenn zwei oder mehr Computer eine Internetverbindung nutzen, stellen Sie sicher, dass Ihr drahtloses Netzwerk korrekt konfiguriert ist. Erkundigen Sie sich, ob Ihr Internetanbieter nur eine oder mehrere IP-Adressen (eine für jeden Computer) bereitstellt.

Wird nur eine IP-Adresse bereitgestellt, muss der Router eine Verbindung für die gemeinsame Nutzung bereitstellen können. Dies wird auch als "Netzwerkadressumsetzung" (NAT, Network Address Translation) oder "IP-Maskierung" bezeichnet. Konfigurationsanweisungen finden Sie in der Dokumentation zu Ihrem Router. Erkundigen Sie sich auch bei Ihrem Netzwerkadministrator. Sie können mit einer AirPort-Basisstation eine IP-Adresse gemeinsam mit mehreren Computern verwenden. Informationen zum Verwenden der AirPort-Basisstation finden Sie in der Mac-Hilfe oder auf der Apple-AirPort-Website unter: www.apple.com/de/support/airport.

Falls Sie das Problem mit diesen Schritten nicht beheben können, wenden Sie sich an Ihren Internetanbieter oder Ihren Netzwerkadministrator.

# Aktualisieren Ihrer Software

Sie können eine Verbindung zum Internet herstellen und die neusten kostenlosen Softwareversionen, Treiber und andere Erweiterungen von Apple automatisch laden.

Wenn Sie mit dem Internet verbunden sind, prüft die Systemeinstellung "Softwareaktualisierung", ob Aktualisierungen für Ihren Computer auf den Internetservern von Apple verfügbar sind. Sie können Ihr MacBook Air so konfigurieren, dass es regelmäßig prüft, ob aktualisierte Software auf den Apple-Servern vorhanden ist. Sie können diese dann laden und installieren.

#### **Gehen Sie wie folgt vor, um nach aktualisierter Software zu suchen:**

- **1** Öffnen Sie die Systemeinstellungen.
- 2 Klicken Sie auf das Symbol "Softwareaktualisierung" und befolgen Sie die Anweisungen am Bildschirm.
	- Für weitere Informationen suchen Sie in der Mac-Hilfe nach "Softwareaktualisierung".
	- Die neusten Informationen zu Mac OS X finden Sie auf der folgenden Website: www.apple.com/de/macosx.

# <span id="page-59-1"></span><span id="page-59-0"></span>Weitere Informationen, Service und Support

Ihr MacBook Air besitzt keine vom Benutzer zu wartenden oder auszutauschenden Komponenten. Muss Ihr Computer gewartet werden, wenden Sie sich an Apple oder bringen Sie Ihr MacBook Air zu einem Apple Autorisierten Service-Partner. Weitere Informationen über Ihr MacBook Air finden Sie im Internet, in der Online-Hilfe, im System-Profiler oder im Programm "Apple Hardware Test".

#### **Internet-Ressourcen**

Informationen zu Service und Support finden Sie auf dieser Website: www.apple.com/de/support. Wählen Sie Ihr Land ggf. aus dem Einblendmenü aus. Sie können die AppleCare Knowledge Base durchsuchen, nach Softwareaktualisierungen suchen oder Unterstützung durch Teilnehmer in den Apple-Diskussionsforen erhalten.

#### **Online-Hilfe**

Antworten auf Ihre Fragen sowie Anweisungen und Tipps zur Fehlerbeseitigung finden Sie in den meisten Fällen in der Mac-Hilfe. Wählen Sie "Hilfe" > "Mac-Hilfe".

#### **System-Profiler**

Informationen über Ihr MacBook Air können Sie mithilfe des Programms "System-Profiler" anzeigen. Das Programm zeigt die installierte Hardware oder Software, die Seriennummer, die Betriebssystemversion und den installierten Gesamtspeicher und vieles mehr an. Zum Öffnen des System-Profiler wählen Sie "Apple" ( $\bullet$ ) > "Über diesen Mac" aus der Menüleiste und klicken dann auf "Weitere Informationen".

## **AppleCare-Service und -Support**

Zum Lieferumfang Ihres MacBook Air gehört ein 90-tägiger technischer Support und eine einjährige Garantie für Hardwarereparaturen bei einem Apple-Fachhändler (Retail Store) oder in einem Apple autorisierten Reparaturzentrum, etwa einem Apple Autorisierten Service-Partner (AASP). Sie können diese Leistungen durch den Erwerb des AppleCare Protection Plan erweitern. Informationen hierzu finden Sie auf der Website www.apple.com/de/support/products oder besuchen Sie die nachfolgend aufgeführte Website für Ihr Land.

Wenn Sie Hilfe benötigen, unterstützen Sie die Experten vom AppleCare-Telefon-Support beim Installieren und Öffnen von Programmen sowie bei Fragen zur Fehlerbeseitigung. Rufen Sie ein Support-Zentrum in Ihrer Nähe an. (Anrufe in den ersten 90 Tagen ab Kaufdatum sind kostenlos; Telefongebühren können anfallen). Legen Sie die Informationen zum Kaufdatum und die Seriennummer Ihres MacBook Air bereit, bevor Sie anrufen.

Der kostenlose 90-tägige Telefon-Support beginnt am Tag des Kaufs; Gebühren können anfallen.

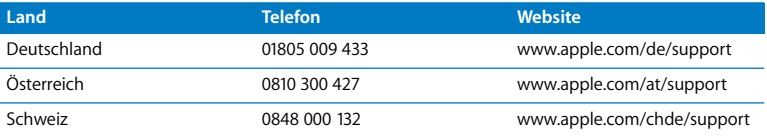

Telefonnummern können sich jederzeit ändern, lokale und nationale Telefongebühren können anfallen. Eine vollständige Liste mit Kontaktadressen finden Sie im Internet unter der folgenden Adresse:

```
www.apple.com/contact/phone_contacts.html
```
# Seriennummer Ihres Produkts

Verwenden Sie eine der folgenden Methoden, um die Seriennummer Ihres Computers zu ermitteln:

• Drehen Sie Ihr MacBook Air um. Die Seriennummer ist im Gehäuse in der Nähe des Verschlusses eingraviert.

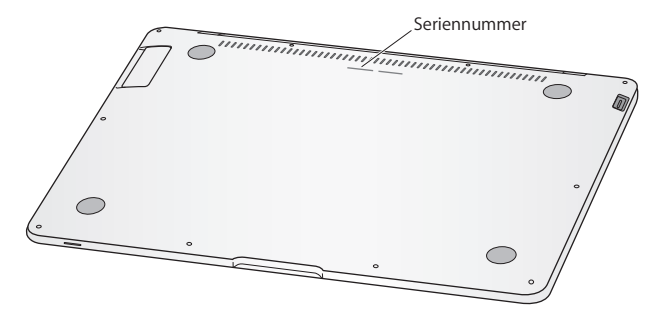

- Wählen Sie "Apple" ( $\bigcirc$ ) > "Über diesen Mac" und klicken Sie dann auf die Versionsnummer unter dem Text "Mac OS X". Durch wiederholtes Klicken werden im Wechsel die Mac OS X-Versionsnummer, die Softwareversion und die Seriennummer angezeigt.
- Öffnen Sie den System-Profiler (in "/Programme/Dienstprogramme/") und klicken Sie auf "Hardware".

**4**

# **4 Wichtige Tipps und Infos**

**www.apple.com/de/environment**

**Mac-Hilfe Ergonomie**

Befolgen Sie zu Ihrer eigenen Sicherheit und zum Schutz Ihrer Geräte die folgenden Regeln zum Reinigen und zur Handhabung Ihres MacBook Air sowie die Richtlinien für ein bequemes, ergonomisches Arbeiten. Bewahren Sie diese Sicherheitsrichtlinien stets griffbereit auf.

# Wichtige Sicherheitsinformationen

*ACHTUNG:* Ein Nichtbeachten dieser Sicherheitsinformationen kann Brände, elektrische Schläge und andere Verletzungen oder Schäden verursachen.

**Korrekte Handhabung** Stellen Sie Ihr MacBook Air auf eine stabile Arbeitsfläche, die eine ausreichende Luftzirkulation unter und um den Computer herum erlaubt. Arbeiten Sie nicht mit Ihrem MacBook Air, wenn dieses auf einem Kissen oder anderem weichen Material steht, da hierdurch die ordnungsgemäße Belüftung des Geräts behindert werden kann. Legen Sie niemals einen Gegenstand auf die Tastatur, wenn Sie Ihren Computer verwenden. Stecken Sie niemals Objekte in die Lüftungsschlitze.

Der Boden Ihres MacBook Air kann sich während der Verwendung stark erwärmen. Befindet sich das MacBook Air auf Ihren Oberschenkeln, während Sie damit arbeiten, und gibt das Gerät zu viel Wärme ab, platzieren Sie es auf einer stabilen, glatten Oberfläche.

**Kontakt mit Wasser und Feuchtigkeitsquellen** Verwenden Sie den Computer nicht in der Nähe von Flüssigkeitsbehältern, Waschbecken, Bade- und Duschwannen oder anderen Feuchtigkeitsquellen. Schützen Sie Ihren Computer vor Feuchtigkeit oder Witterungseinflüssen aller Art (etwa Regen, Schnee und Nebel).

**45W MagSafe Power Adapter** Vergewissern Sie sich, dass Netzstecker oder Netzkabel vollständig am Netzteil angeschlossen sind und dass der Netzteilstecker korrekt mit dem Netzteil verbunden ist, bevor Sie das Netzteil mit dem Stromnetz verbinden. Verwenden Sie nur das mit Ihrem MacBook Air gelieferte Netzteil oder ein anderes, von Apple empfohlenes Netzteil, das mit diesem Produkt kompatibel ist. Der Computer ist über das Netzkabel geerdet. Das Netzteil kann sich während der normalen Verwendung stark erwärmen. Schließen Sie das Netzteil immer direkt an das Stromnetz an oder platzieren Sie es auf dem Boden an einem gut belüfteten Ort.

Trennen Sie in einer der folgenden Situationen das Netzteil vom Stromnetz, entfernen Sie die Batterie und trennen Sie alle anderen Kabel:

- Â Sie wollen das Gehäuse reinigen. (Gehen Sie hierzu wie auf [Seite 70](#page-69-0) beschrieben vor.)
- Das Netzkabel oder der Netzstecker sind beschädigt oder abgenutzt.
- Ihr MacBook Air oder das Netzteil war Regen oder starker Feuchtigkeit ausgesetzt oder Flüssigkeit ist in das Gehäuse gelangt.
- Ihr MacBook Air oder Netzteil wurde fallen gelassen, das Gehäuse wurde beschädigt oder Sie mutmaßen, dass das Gerät gewartet oder repariert werden muss.

Der MagSafe-Netzanschluss enthält einen Magneten, der die Daten auf einer Festplatte, einer Kreditkarte, einem iPod oder anderen Geräten löschen kann. Platzieren Sie solche Gegenstände oder andere magnetisch empfindliche Geräte und Speichermedien zum Schutz Ihrer Daten nicht unmittelbar im Magnetfeld des Anschlusses. Halten Sie einen Abstand von mindestens 25 mm ein.

Falls sich Verschmutzungen am MagSafe-Netzanschluss ablagern, entfernen Sie diese vorsichtig mithilfe eines Wattestäbchens.

**Batterie** Verwenden Sie die Batterie nicht mehr, wenn Ihr MacBook Air fallen gelassen wurde oder wenn die Batterie Risse, Verformungen oder andere Beschädigungen aufweist. Setzen Sie die Batterie keinen Temperaturen über 100 °C aus. Entfernen Sie die Batterie nicht aus dem MacBook Air. Die Batterie darf nur von einem Apple Autorisierten Service-Partner ausgetauscht werden.

**Hörschäden** Das Verwenden von Ohrhörern oder Kopfhörern mit hoher Lautstärke kann eine dauerhafte Schädigung des Gehörs zur Folge haben. Sie gewöhnen sich mit der Zeit u. U. an eine höhere Lautstärke, die Ihnen dann normal vorkommt. Ihr Gehör kann dadurch jedoch geschädigt werden. Bei Ohrgeräuschen oder gedämpften Tonhöhen sollten Sie die Ohr- oder Kopfhörer abnehmen und Ihr Gehör untersuchen lassen. Je höher die Lautstärke eingestellt ist, desto schneller kann Ihre Hörfähigkeit beeinträchtigt werden. Von Experten wird empfohlen, das Gehör durch folgende Maßnahmen zu schützen:

- Verwenden Sie Ohr- oder Kopfhörer bei hoher Lautstärke nur über begrenzte Zeit.
- Â Vermeiden Sie ein Erhöhen der Lautstärke, um Umgebungsgeräusche zu übertönen.
- Reduzieren Sie die Lautstärke, wenn Sie Gespräche in Ihrer näheren Umgebung nicht mehr wahrnehmen können.

**Nutzungsbeschränkung** Dieses Computersystem darf nicht verwendet werden beim oder im Zusammenhang mit dem Betrieb von Kernkraft-Anlagen, von Flugzeugnavigations- oder -kommunikationssystemen oder bei der Flugüberwachung. In derartigen Fällen kann ein Fehler dieses Computersystems zu Todesfällen, Körperverletzungen oder schwerwiegenden Umweltschäden führen.

# Wichtige Informationen zur Handhabung

*BITTE BEACHTEN:* Die Nichtbeachtung dieser Anleitungen kann zu einer Beschädigung Ihres MacBook Air oder anderer Geräte führen.

**Transportieren des MacBook Air** Wenn Sie Ihr MacBook Air in einer Tasche oder Aktenmappe transportieren wollen, vergewissern Sie sich, dass sich in der Tasche keine losen Gegenstände (wie Büroklammern oder Münzen) befinden. Diese könnten versehentlich durch eine Öffnung im Gehäuse in das Innere Ihres Computers gelangen oder sich in einem Anschluss verklemmen. Achten Sie außerdem darauf, keine magnetisch empfindlichen Gegenstände in der Nähe des MagSafe-Netzanschlusses zu platzieren.

**Verwenden von Steckern und Anschlüssen** Stecken Sie einen Stecker niemals mit Gewalt in einen Anschluss. Achten Sie beim Anschließen eines Geräts darauf, dass sich keine Verunreinigungen im und am Anschluss befinden, dass der Stecker zum Anschluss passt und dass Sie die Stecker korrekt mit dem Anschluss ausgerichtet haben.

**Lagern Ihres MacBook Air** Wenn Sie Ihr MacBook Air über einen längeren Zeitraum lagern möchten, bewahren Sie es an einem kühlen Ort auf (optimal sind 22 °C) und entladen Sie die Batterie zu etwa 50 Prozent. Wenn Sie Ihren Computer länger als 5 Monate lagern wollen, entladen Sie die Batterie bis auf ca. 50 Prozent und nehmen Sie sie dann aus dem Computer heraus. Laden Sie die Batterie etwa alle sechs Monate zu ca. 50 % auf, um die Batteriekapazität aufrecht zu erhalten.

<span id="page-69-0"></span>**Reinigen des MacBook Air** Wenn Sie das Gehäuse Ihres Computers reinigen wollen, schalten Sie das MacBook Air aus und trennen Sie das Netzteil vom Stromnetz. Verwenden Sie ein leicht angefeuchtetes, weiches, flusenfreies Tuch zum Reinigen des Gehäuses Ihres Computers. Achten Sie darauf, dass keine Feuchtigkeit in das Gehäuse eindringt. Sprühen Sie niemals Reiniger direkt auf den Computer. Verwenden Sie keine Sprays, Flüssigreiniger oder scharfen Reinigungsmittel, die die Oberfläche angreifen und beschädigen können.

**Reinigen des MacBook Air-Bildschirms** Wenn Sie den Bildschirm Ihres MacBook Air reinigen wollen, schalten Sie das MacBook Air aus und trennen Sie das Netzteil vom Stromnetz. Wischen Sie den Bildschirm dann mit dem mit Ihrem MacBook Air gelieferten Tuch ab. Feuchten Sie das Tuch ggf. etwas mit Wasser an. Sprühen Sie niemals Reiniger direkt auf den Bildschirm.

## **Ergonomie**

Hier finden Sie einige Tipps, wie Sie Ihre Arbeitsumgebung komfortabel und ergonomisch einrichten können.

## **Tastatur und Trackpad**

Achten Sie darauf, dass Ihre Schultern bei der Arbeit mit der Tastatur und dem Trackpad stets entspannt sind. Ober- und Unterarme sollten einen rechten Winkel und Unterarme und Handrücken eine gerade Linie bilden.

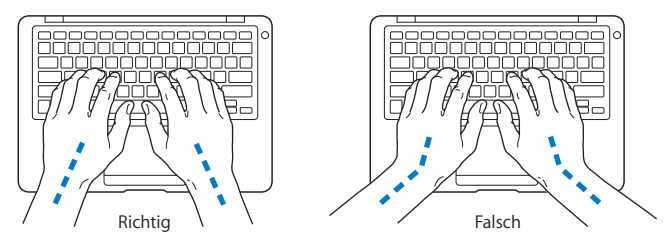

Achten Sie beim Arbeiten mit der Tastatur auf einen leichten Tastenanschlag und darauf, dass sich Hände und Finger beim Verwenden von Tastatur und Trackpad nicht verkrampfen. Ziehen Sie Ihre Daumen möglichst nicht unter die Handflächen.

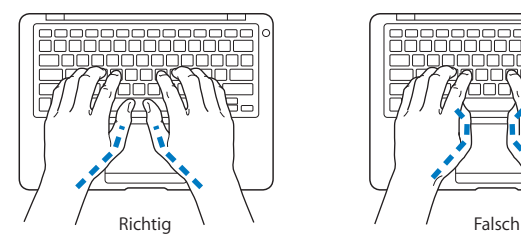

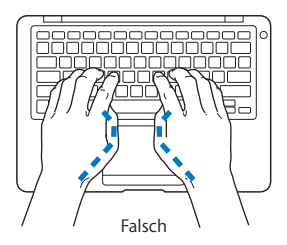

Ändern Sie öfters die Handstellung, um Ermüdungserscheinungen zu vermeiden. Wenn Sie zu lange ohne Pause am Computer arbeiten, können Hände, Handgelenke und Arme zu schmerzen beginnen. Wenden Sie sich unbedingt an Ihren Arzt, wenn die Schmerzen andauern.

## **Externe Maus**

Wenn Sie eine externe Maus verwenden, platzieren Sie sie möglichst auf gleicher Ebene mit der Tastatur. Achten Sie darauf, dass die Arbeitsfläche groß genug ist, um die Maus bequem handhaben zu können.

## **Sitzmöbel**

Verwenden Sie möglichst nur Sitzmöbel, die ergonomisch geformt und höhenverstellbar sind. Stellen Sie die Sitzhöhe so ein, dass die Oberschenkel auf dem Sitz aufliegen und dass die Füße flach aufstehen. Die Rückenlehne sollte so geformt sein, dass die Lendenwirbel optimal gestützt werden. Beachten Sie die Herstellerhinweise, um den Stuhl genau an Ihre Körpergröße und Figur anzupassen.

Möglicherweise müssen Sie die Sitzhöhe neu einstellen, sodass sich Ihre Unterarme und Hände im richtigen Winkel zur Tastatur befinden. Falls Sie die Füße nicht auf dem Boden aufstellen können, verwenden Sie eine verstellbare Fußstütze. Alternativ können Sie auch einen höhenverstellbaren Arbeitstisch einsetzen. Eine weitere Möglichkeit wäre es, einen Tisch zu verwenden, bei dem die Tastatur tiefer liegt als die restliche Arbeitsfläche.
## **Eingebauter Bildschirm**

Stellen Sie den Bildschirm so ein, dass störende Lichtreflexe von Lampen oder Fenstern möglichst vermieden werden. Wenn Sie einen Widerstand spüren, versuchen Sie nicht, den Bildschirm über diesen Widerstand hinaus zu öffnen. Der Bildschirm lässt sich nicht weiter als bis zu einer Stellung von 125 Grad öffnen.

Stellen Sie die Helligkeit des Bildschirms Ihrer jeweiligen Arbeitsumgebung entsprechend ein. Es empfiehlt sich, den Bildschirm jedes Mal neu einzustellen, wenn Sie an einem anderen Arbeitsplatz arbeiten oder wenn sich die Lichtverhältnisse ändern.

Weitere Informationen zur Ergonomie am Arbeitsplatz finden Sie im Internet unter der folgenden Adresse:

**www.apple.com/about/ergonomics**

# Apple und der Umweltschutz

Apple Inc. ist ständig darum bemüht, die Belastungen, die sich aus der Verwendung von Apple-Systemen und Produkten für die Umwelt entstehen können, auf einem möglichst niedrigen Niveau zu halten.

Weitere Informationen hierzu finden Sie im Internet unter der folgenden Adresse:

**www.apple.com/de/environment**

## **Regulatory Compliance Information**

#### **FCC Compliance Statement**

This device complies with part 15 of the FCC rules. Operation is subject to the following two conditions:(1) This device may not cause harmful interference, and (2) this device must accept any interference received, including interference that may cause undesired operation. See instructions if interference to radio or television reception is suspected.

L'utilisation de ce dispositif est autorisée seulement aux conditions suivantes :(1) il ne doit pas produire de brouillage et (2) l'utilisateur du dispositif doit étre prêt à accepter tout brouillage radioélectrique reçu, même si ce brouillage est susceptible de compromettre le fonctionnement du dispositif.

## **Radio and Television Interference**

This computer equipment generates, uses, and can radiate radio-frequency energy. If it is not installed and used properly—that is, in strict accordance with Apple's instructions—it may cause interference with radio and television reception.

This equipment has been tested and found to comply with the limits for a Class B digital device in accordance with the specifications in Part 15 of FCC rules. These specifications are designed to provide reasonable protection against such interference in a residential installation. However, there is no guarantee that interference will not occur in a particular installation.

You can determine whether your computer system is causing interference by turning it off. If the interference stops, it was probably caused by the computer or one of the peripheral devices.

If your computer system does cause interference to radio or television reception, try to correct the interference by using one or more of the following measures:

- Turn the television or radio antenna until the interference stops.
- Move the computer to one side or the other of the television or radio.
- Move the computer farther away from the television or radio.
- Plug the computer in to an outlet that is on a different circuit from the television or radio. (That is, make certain the computer and the television or radio are on circuits controlled by different circuit breakers or fuses.)

If necessary, consult an Apple Authorized Service Provider or Apple. See the service and support information that came with your Apple product. Or consult an experienced radio/television technician for additional suggestions.

*Important:* Changes or modifications to this product not authorized by Apple Inc., could void the EMC compliance and negate your authority to operate the product.

This product has demonstrated EMC compliance under conditions that included the use of compliant peripheral devices and shielded cables (including Ethernet network cables) between system components. It is important that you use compliant peripheral devices and shielded cables between system components to reduce the possibility of causing interference to radios, television sets, and other electronic devices.

Responsible party *(contact for FCC matters only)*: Apple Inc. Corporate Compliance 1 Infinite Loop M/S 26-A Cupertino, CA 95014-2084

#### **Wireless Radio Use**

This device is restricted to indoor use when operating in the 5.15 to 5.25 GHz frequency band.

Cet appareil doit être utilisé à l'intérieur.

#### **Exposure to Radio Frequency Energy**

The radiated output power of the AirPort Extreme technology is below the FCC radio frequency exposure limits. Nevertheless, it is advised to use the wireless equipment in such a manner that the potential for human contact during normal operation is minimized.

## **FCC Bluetooth Wireless Compliance**

The antenna used with this transmitter must not be colocated or operated in conjunction with any other antenna or transmitter subject to the conditions of the FCC Grant.

#### **Bluetooth Industry Canada Statement**

This Class B device meets all requirements of the Canadian interference-causing equipment regulations.

Cet appareil numérique de la Class B respecte toutes les exigences du Règlement sur le matériel brouilleur du Canada.

#### **Industry Canada Statement**

Complies with the Canadian ICES-003 Class B specifications. Cet appareil numérique de la classe B est conforme à la norme NMB-003 du Canada. This device complies with RSS 210 of Industry Canada.

## **Europe—EU Declaration of Conformity**

See:www.apple.com/euro/compliance

#### **Korea Warning Statements**

"당해 무선설비는 운용 중 전파혼신 가능성이 있음" "이 기기는 인명안전과 관련된 서비스에 사용할 수 없습니다"

## B급 기기(가정용 방송통신기기)

이 기기는 가정용(B급)으로 전자파적합등록을 한 기기로서 주로 가정에서 사용하는 것을 목적으로 하며, 모든 지역에서 사용할 수 있습니다.

#### **Singapore Wireless Certification**

Complies with IDA Standards DB00063

## **Taiwan Wireless Statements**

#### 無線設備的警告聲明

經型式認證合格之低功率射頻電機,非經許可,公司、 商號或使用者均不得槽白變更頻率、加大功率或變更原 設計之特性及功能。低功率射頻電機之使用不得影響飛 航安全及干擾合法通信;經發現有干擾現象時,應立即 ,並改善至無干擾時方得繼續使用。前項合法通信 停用 指依電信法規定作業之無線電通信。低功率射頻電機須 忍受合法通信或工業、科學及醫療用電波輻射性電機設 備之干擾。

## 如有這 頻率:

於 5.25GHz 至 5.35GHz 區域內操作之 無線設備的警告聲明

工作頻率 5.250 ~ 5.350GHz 該頻段限於室內使用。

## **Taiwan Class B Statement**

Class B 設備的警告聲明 NIL

**Russia**

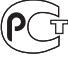

MF67

## **VCCI Class B Statement**

情報処理装置等電波障害自主規制について

この装置は、情報処理装置等電波障害自主規制協議 会 (VCCI) の基準に基づくクラス B 情報技術装置で す。この装置は家庭環境で使用されることを目的と していますが、この装置がラジオやテレビジョン受 信機に近接して使用されると、受信障害を引き起こ すことがあります。

取扱説明書に従って正しい取扱をしてください。

#### **Informationen zu externen USB-Modems**

Falls Ihr MacBook Air über eine Telefonleitung mit einem externen USB-Modem verbunden ist, beachten Sie bitte die Informationen der Telekommunikationsgesellschaft, die im Handbuch Ihres Modems aufgeführt sind.

#### **ENERGY STAR**® **Compliance**

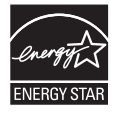

As an ENERGY STAR® partner, Apple has determined that standard configurations of this product meet the ENERGY STAR® guidelines for energy efficiency. The ENERGY STAR® program is a partnership with electronic equipment manufacturers to promote energy-efficient products. Reducing energy consumption of products saves money and helps conserve valuable resources.

This computer is shipped with power management enabled with the computer set to sleep after 10 minutes of user inactivity. To wake your computer, click the mouse or trackpad button or press any key on the keyboard.

For more information about ENERGY STAR®, visit: www.energystar.gov

#### 中国

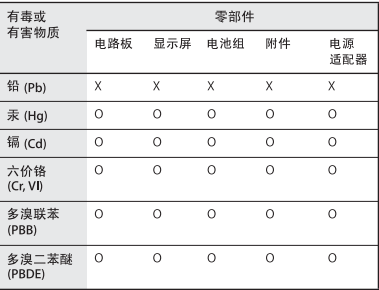

o· 表示该有毒有害物质在该部件所有均质材料中的含量均在 SJ/T 11363-2006 规定的限量要求以下。

x: 表示该有毒有害物质至少在该部件的某一均质材料中的含 量超出 SJ/T 11363-2006 规定的限量要求。

根据中国电子行业标准 SJ/T11364-2006 和相关的中国 政府法规、本产品及其某些内部或外部组件上可能带 有环保使用期限标识。取决于组件和组件制造商、产 品及其组件上的使用期限标识可能有所不同。组件上 的使用期限标识优先于产品上任何与之相冲突的或不 同的环保使用期限标识。

## **Hinweise zur Entsorgung und zum Recycling**

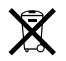

Dieses Symbol weist darauf hin, dass Ihr Produkt den geltenden Umweltrichtlinien entsprechend entsorgt werden muss. Wenn dieses Produkt entsorgt werden muss, wenden Sie sich an Apple oder Ihre lokalen Umweltschutzbeauftragten und fragen Sie nach verfügbaren Recycling-Optionen.

Informationen über das Recycling-Programm von Apple finden Sie unter:

www.apple.com/de/environment/recycling

#### **Informationen zur Entsorgung der Batterie**

Entsorgen Sie Batterien entsprechend den geltenden gesetzlichen und umweltrechtlichen Vorschriften.

*Nederlands:* Gebruikte batterijen kunnen worden ingeleverd bij de chemokar of in een speciale batterijcontainer voor klein chemisch afval (kca) worden gedeponeerd.

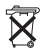

*Deutschland:* Dieses Gerät enthält Batterien. Bitte nicht in den Hausmüll werfen. Entsorgen Sie dieses Gerät am Ende seines Lebenszyklus entsprechend den maßgeblichen gesetzlichen Regelungen.

*Taiwan:*

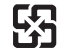

廢雷池請回收

#### *Europäische Union – Informationen zur Entsorgung*

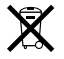

Das oben aufgeführte Symbol weist darauf hin, dass dieses Produkt entsprechend den geltenden gesetzlichen Vorschriften und getrennt vom Hausmüll entsorgt werden muss. Geben Sie dieses Produkt zur Entsorgung bei einer offiziellen Sammelstelle ab. Bei einigen Sammelstellen können Produkte zur Entsorgung unentgeltlich abgegeben werden. Durch getrenntes Sammeln und Recycling werden die Rohstoff-Reserven geschont, und es ist sichergestellt, dass beim Recycling des Produkts alle Bestimmungen zum Schutz von Gesundheit und Umwelt eingehalten werden.

#### $#$  Apple Inc.

© 2008 Apple Inc. Alle Rechte vorbehalten. Betriebsanleitungen, Handbücher und Software sind urheberrechtlich geschützt. Das Kopieren, Vervielfältigen, Übersetzen oder Umsetzen in irgendein elektronisches Medium oder maschinell lesbare Form im Ganzen oder in Teilen ohne vorherige schriftliche Genehmigung von Apple ist nicht gestattet.

Ansprüche gegenüber Apple Inc. in Anlehnung an die in diesem Handbuch beschriebenen Hard- oder Softwareprodukte richten sich ausschließlich nach den Bestimmungen der Garantiekarte. Weitergehende Ansprüche sind ausgeschlossen, insbesondere übernimmt Apple Inc. keine Gewähr für die Richtigkeit des Inhalts dieses Handbuchs.

Apple GmbH, Arnulfstraße 19,

D-80353 München, Telefon: 089/9 96 40-0 Apple Ges. mbH, Landstrasser Hauptstraße 71/1. Stock, A-1030 Wien, Telefon: 01/71 18 20 Apple Switzerland AG, Birgistrasse 4 a, CH-8304 Wallisellen, Telefon: 01/8 77 91 91

Internet: www.apple.com

www.apple.com/de www.apple.com/at www.apple.com/ch

Apple, das Apple-Logo, AirPort, AirPort Extreme, Cover Flow, Exposé, GarageBand, iCal, iChat, iLife, iMovie, iPhoto, iPod, iSight, iTunes, Keynote, Mac, MacBook, Macintosh, Mac OS, MagSafe, Photo Booth und SuperDrive sind Marken der Apple Inc., die in den USA und weiteren Ländern eingetragen sind. Finder, iWeb, MacBook Air, Multi-Touch, Spotlight und Time Machine sind Marken der Apple Inc. AppleCare, Apple Store und iTunes Store sind Dienst-

leistungsmarken der Apple Inc., die in den USA und weiteren Ländern eingetragen sind.

ENERGY STAR® ist eine in den USA eingetragene Marke. Intel, Intel Core und Xeon sind in den USA und anderen Ländern Marken der Intel Corp.

Die Bluetooth®-Wortmarke und die Bluetooth-Logos sind Marken der Bluetooth SIG, Inc., die von Apple Inc. in Lizenz verwendet werden.

Die Rechte an anderen in diesem Handbuch erwähnten Marken- und Produktnamen liegen bei ihren Inhabern und werden hiermit anerkannt. Die Nennung von Produkten, die nicht von Apple sind, dient ausschließlich Informationszwecken und stellt keine Werbung dar. Apple übernimmt hinsichtlich der Auswahl, Leistung oder Verwendbarkeit dieser Produkte keine Gewähr. Hergestellt in Lizenz der Dolby Laboratories. "Dolby", "Pro Logic" und das Doppel-D-Symbol sind Marken von Dolby Laboratories. Vertrauliche, unveröffentlichte Werke, © 1992–1997 Dolby Laboratories, Inc. Alle Rechte vorbehalten.

Das hier beschriebene Produkt verwendet eine spezielle Technologie für den Copyright-Schutz, die durch bestimmte US-amerikanische Patente und durch andere Urheberrechte der Macrovision Corporation und anderer Rechtsinhaber geschützt ist. Diese Technologie für den Copyright-Schutz darf nur mit Genehmigung der Macrovision Corporation und ausschließlich für private und andere eingeschränkte Zwecke verwendet werden. Ausgenommen hiervon sind von der Macrovision Corporation ausdrücklich bezeichnete Fälle. Die Rückentwicklung oder Disassemblierung des Codes ist untersagt.

Der Vorrichtungsanspruch (Apparatus Claims) der US-Patentnummern 4,631,603, 4,577,216, 4,819,098 und 4,907,093 ist ausschließlich für eingeschränkte Ansichtszwecke lizenziert.